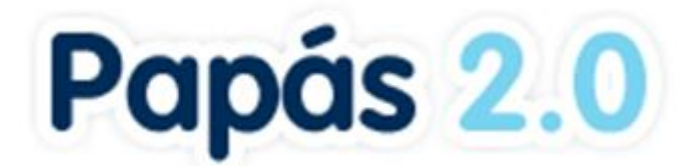

# **DISEÑO Y CREACIÓN DE NUEVOS SERVICIOS WEB DE LA PLATAFORMA EDUCATIVA PAPAS**

# **MANUAL PROFESOR MÓDULO COMUNICACIÓN [13/09/2010]**

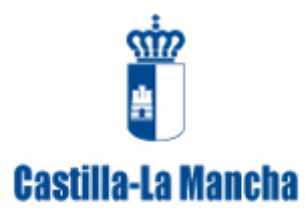

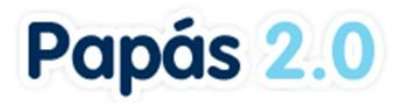

# ÍNDICE

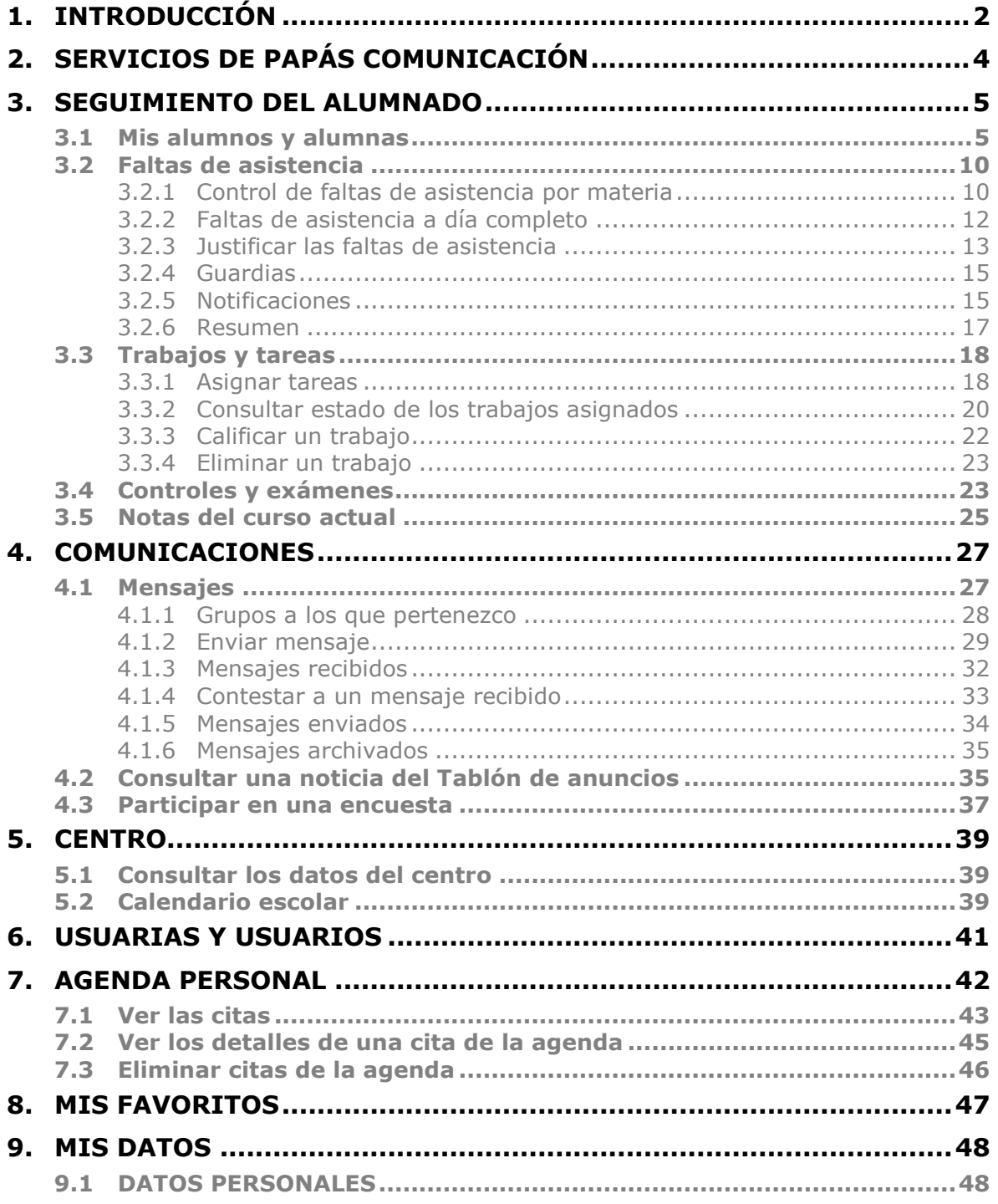

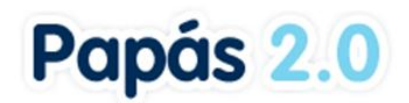

# <span id="page-2-0"></span>**1. Introducción**

**Papás Comunicación** es un Servicio Integral de Atención a la Comunidad Educativa a través de Internet.

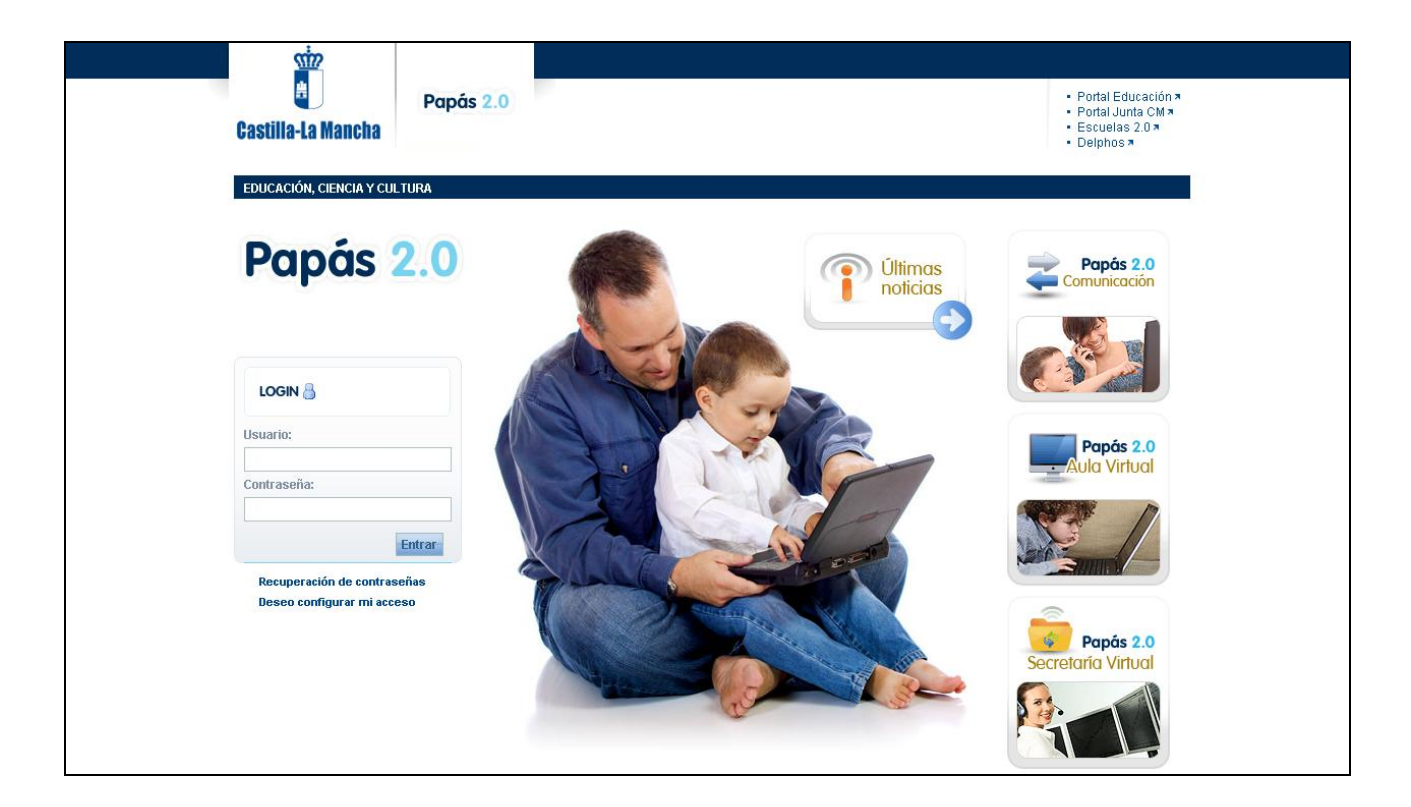

Este servicio de valor añadido se apoya en una aplicación web que actúa de nuevo canal de comunicación y que ofrece a todos los agentes de la Comunidad la posibilidad de mantener un diálogo fluido y cotidiano aún para aquellos que por diversos motivos, ya sean personales, laborales o de cualquier otro origen, no puedan llevarlo a cabo del modo tradicional.

**Papás Comunicación**, como sistema de información, depende esencialmente del **Sistema de Gestión Delphos** (aplicación web usada por los centros escolares para su gestión y comunicación). Por ello, es de vital importancia que el **Sistema de Gestión Delphos** esté en todo momento actualizado y suficientemente nutrido con los datos del centro y de los alumnos. La colaboración del profesorado por lo tanto, es básica para el buen funcionamiento del sistema y para que el servicio sea útil para la Comunidad educativa en conjunto.

**Papás Comunicación** permitirá a los **profesores y profesoras** contactar con el resto de la Comunidad Educativa (alumnado, tutores legales y resto del profesorado) de una forma ágil y sencilla. Además, el profesorado podrá gestionar desde la aplicación, entre otras cosas, las faltas de asistencia del alumnado, la asignación de trabajos y controles, una agenda personal, etc.

También en el centro, el perfil **Coordinador de Centro** será el encargado del mantenimiento de toda aquella información necesaria para garantizar el correcto funcionamiento de **Papás** 

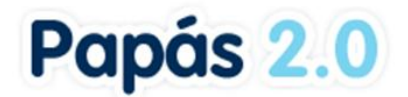

**Comunicación**: las Noticias del Tablón de anuncios, las Encuestas la gestión de los usuarios, etc.

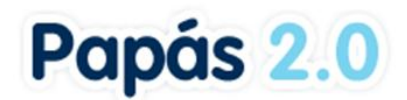

# <span id="page-4-0"></span>**2. Servicios de Papás Comunicación**

Los servicios que ofrece **Papás Comunicación** al profesorado son los siguientes:

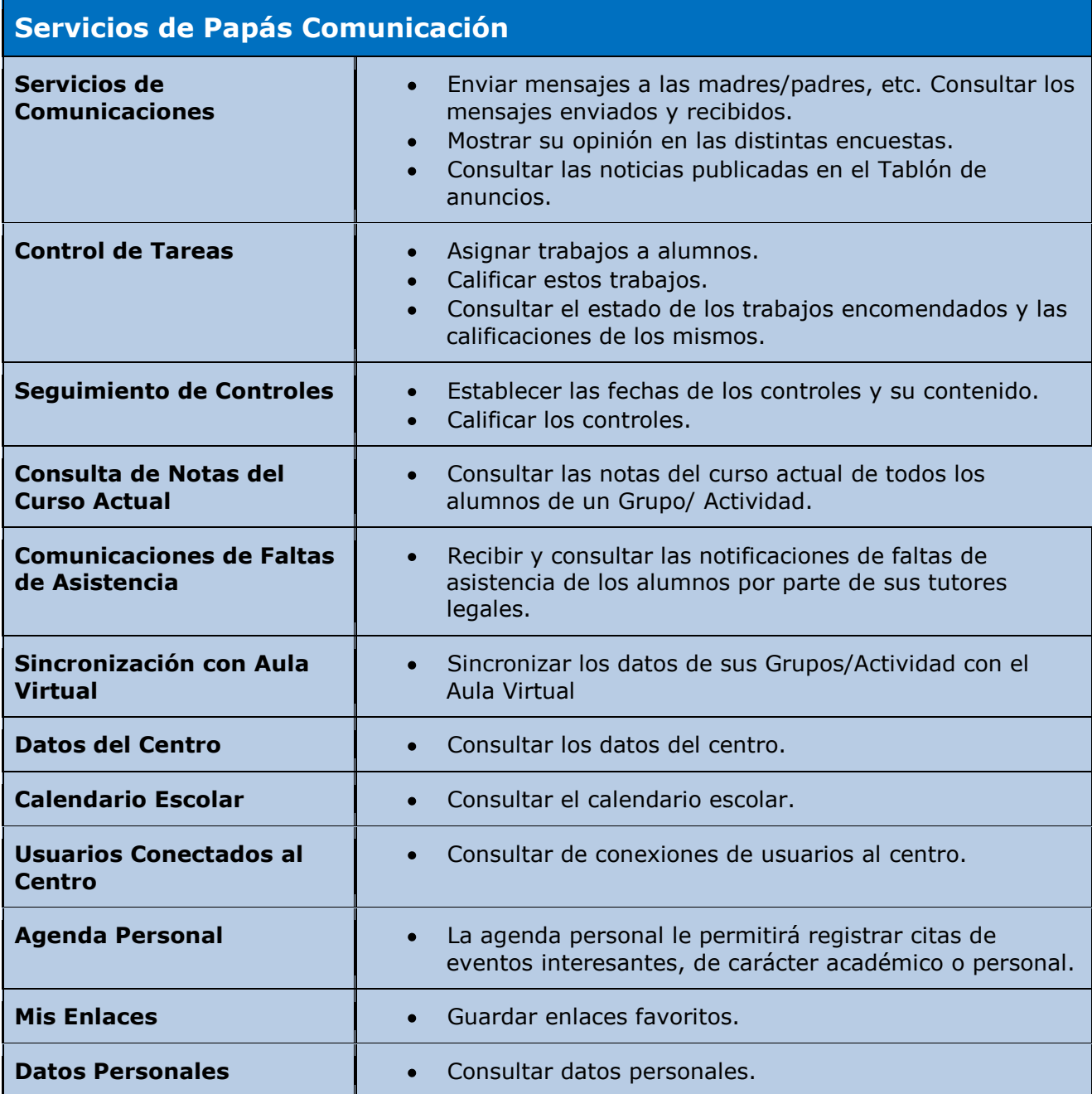

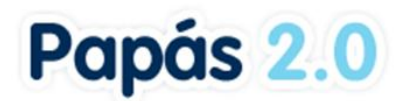

# <span id="page-5-0"></span>**3. Seguimiento del Alumnado**

Este es el módulo básico para el profesorado en **Papás Comunicación**, ya que le permite realizar un seguimiento integral del alumnado al que imparte clases. En este módulo encontrará información básica sobre sus alumnos (datos personales, dirección, Número de Identificación Escolar, etc.), podrá establecer los trabajos que deben realizar, calificar los controles, controlar las faltas de asistencia, consultar las notificaciones de faltas de asistencia que envían los tutores legales y programar visitas con éstos.

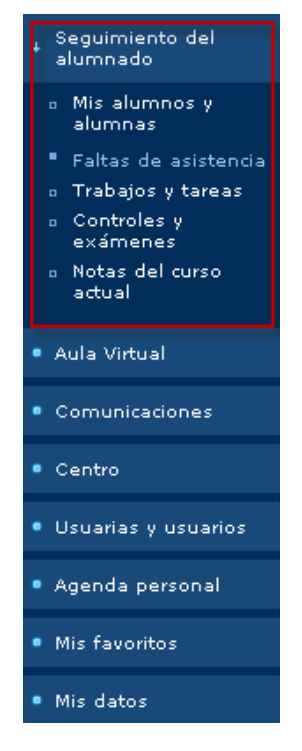

# <span id="page-5-1"></span>**3.1 Mis alumnos y alumnas**

Desde esta opción del menú se accede al listado de alumnos a los que imparte clase o tutoriza, y de los que puede en consecuencia realizar el seguimiento integral. Al pulsar en **Mis alumnos y alumnas** accede a la siguiente pantalla:

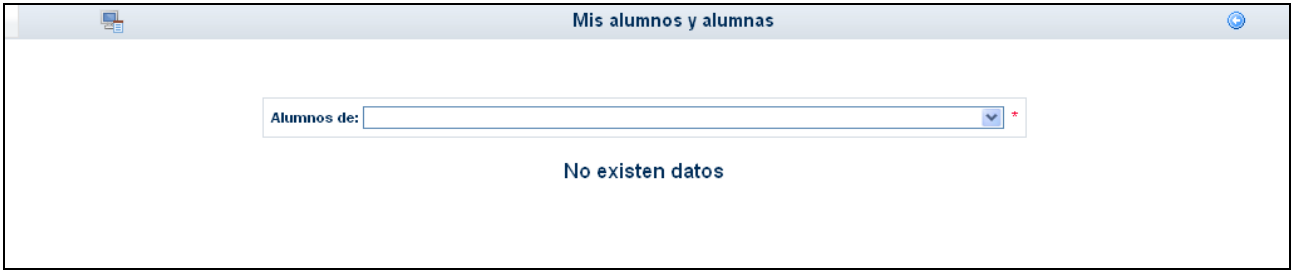

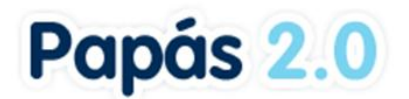

Para visualizar la relación de alumnos, seleccione la Actividad/Grupo que desee del listado **Alumnos de**.

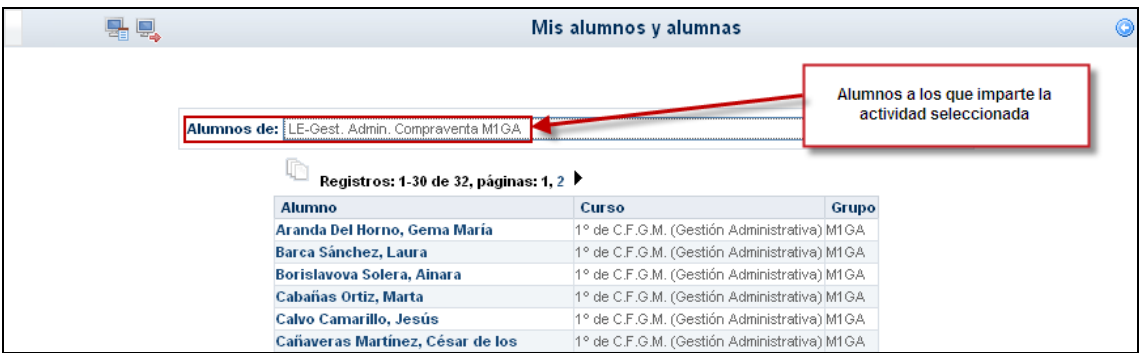

Pulsando sobre el nombre del alumno se le muestra un menú emergente desde el que puede acceder a sus datos personales y a otra información necesaria para realizar su seguimiento educativo:

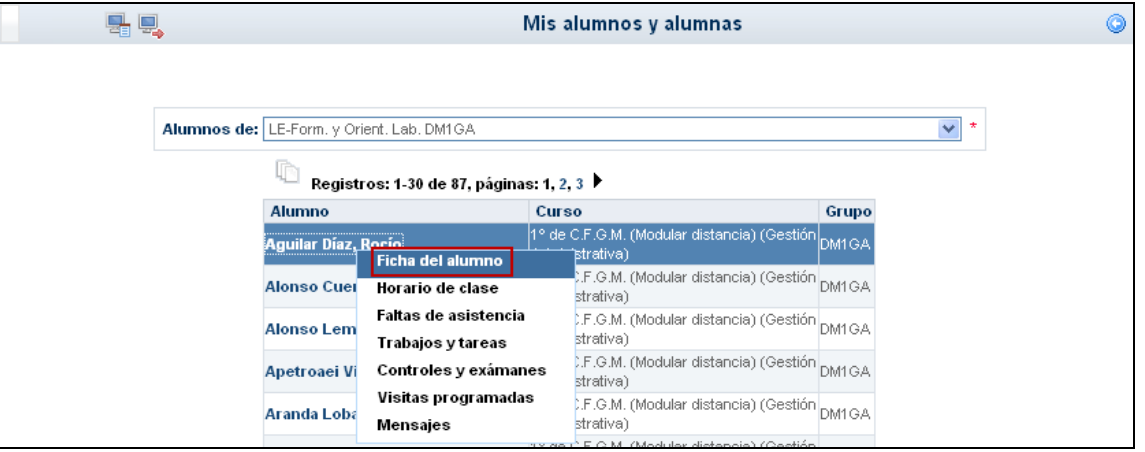

*Si el grupo de alumnos seleccionado en 'Alumnos de' se corresponde con el formado por el alumnado del grupo del que es tutor ("Grupo NOMBREDELGRUPO" ), las opciones de este menú emergente se reducen a: Ficha del alumno, Horario de clase, Faltas del alumno, Visitas programadas y Mensajes.*

**Ficha del alumno:** Le muestra los datos personales del alumno y le permite hacer  $\bullet$ observaciones relacionadas con la materia que le imparte y que sólo verá usted.

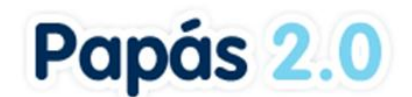

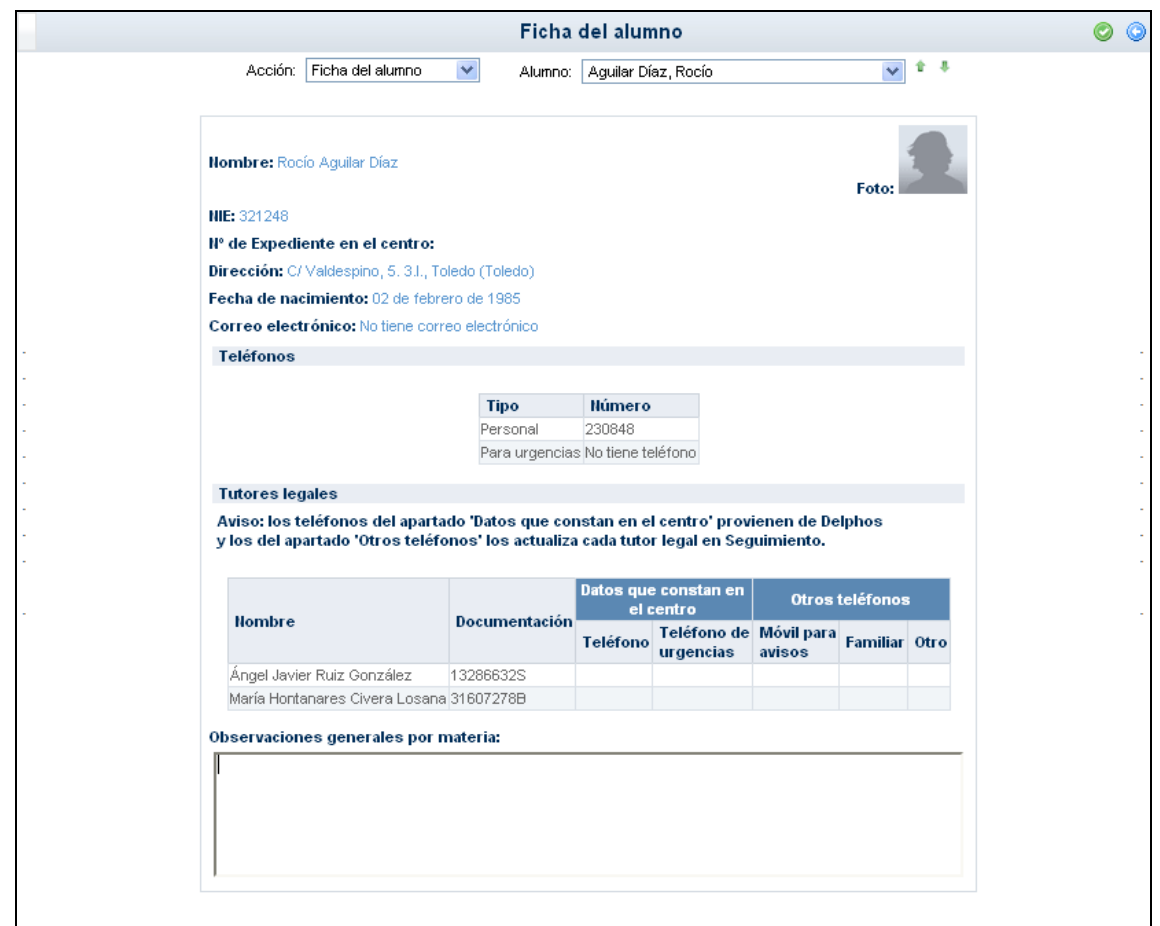

*Recuerde que los teléfonos de los tutores que constan en el apartado 'Datos que constan en el centro', al igual que el resto de la información de la ficha, provienen de Delphos, salvo los teléfonos del apartado 'Otros teléfonos', que los actualiza cada tutor legal accediendo al módulo Comunicación con su perfil Padre.*

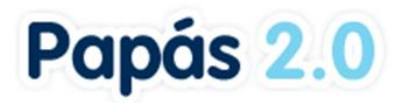

**Horario de clase**: En una tabla se muestra el horario completo del alumno, con la  $\bullet$ materia y profesor correspondiente por cada tramo horario.

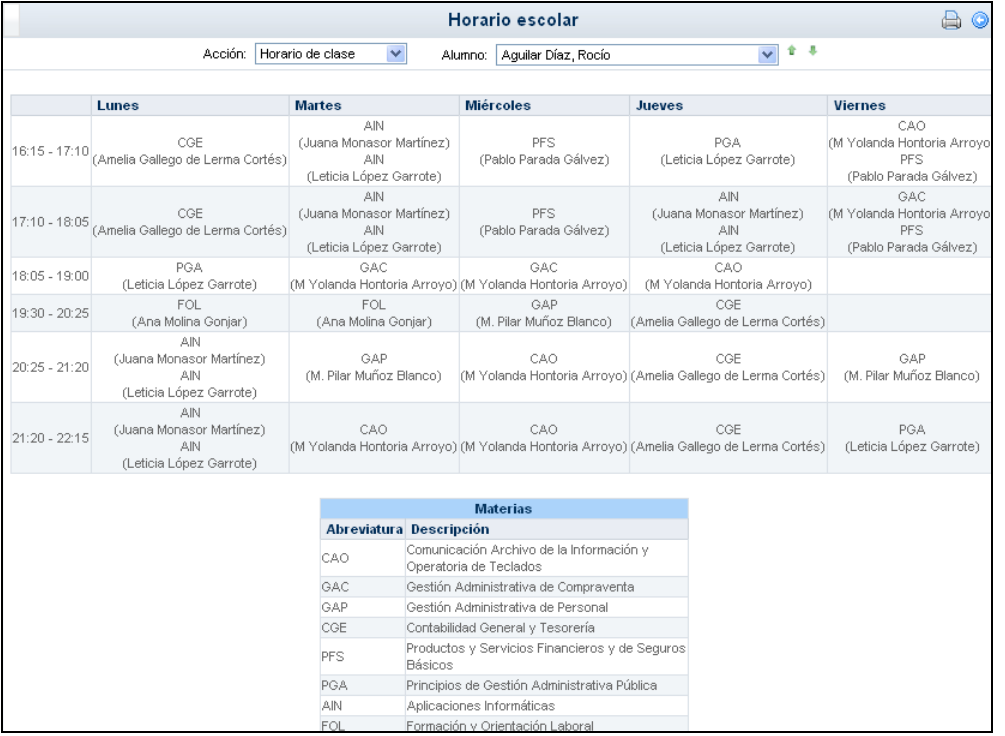

**Faltas de asistencia**: Puede consultar y/o justificar las faltas de asistencia del alumno,  $\bullet$ las cuales se insertan desde la opción de menú **Faltas de asistencia**.

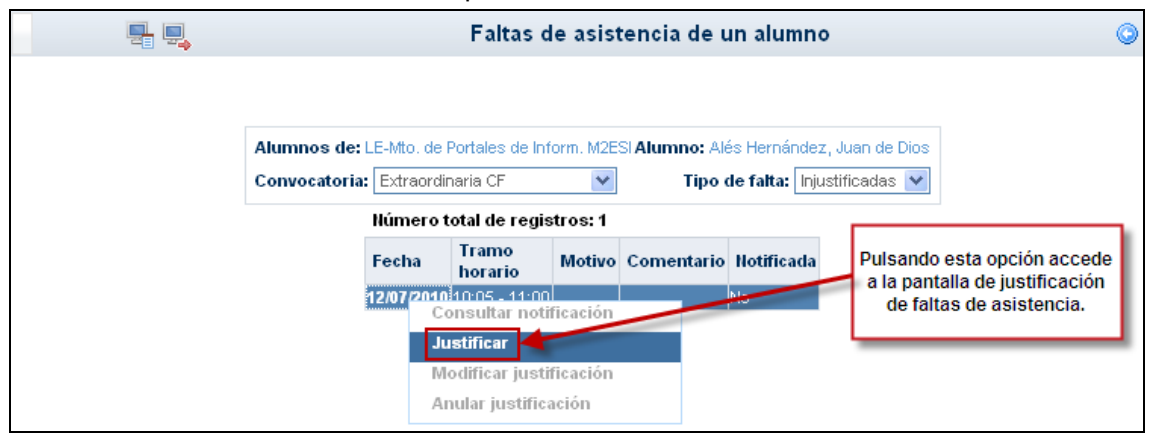

*Si el grupo de alumnos seleccionado en 'Alumnos de' es el formado por el alumnado del que es tutor, podrá consultar y justificar las faltas de asistencia del alumno producidas cualquier día y en cualquier materia.*

**Trabajos y tareas**: También puede ver las tareas y trabajos (y la información asociada  $\bullet$ a las mismas) que tiene el alumno.

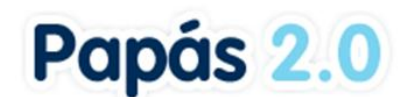

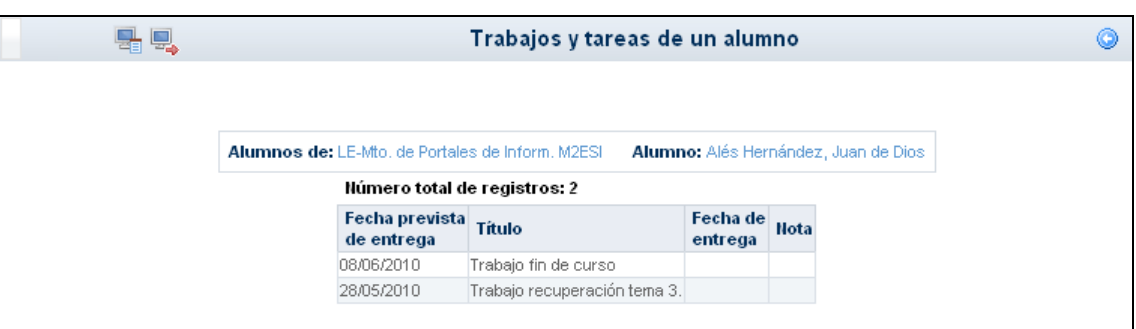

**Controles y exámenes**: La información sobre los controles (fecha, materia, nota) es visible desde esta opción.

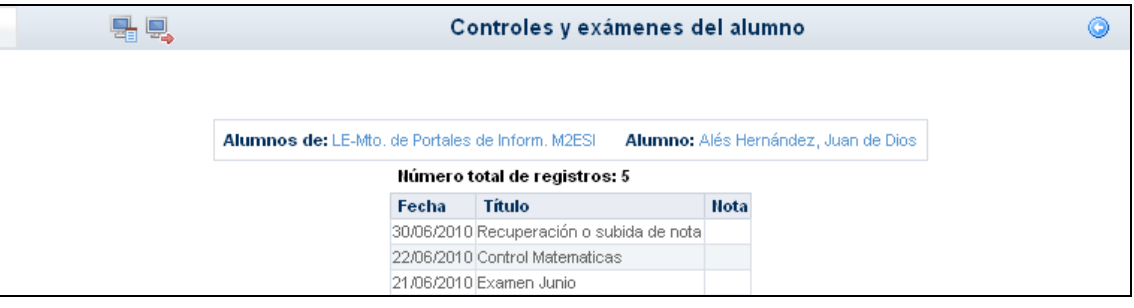

**Visitas programadas: Papás Comunicación** le ofrece la posibilidad de programar  $\bullet$ una visita con los tutores legales del alumno desde esta opción. También podrá borrarla y, accediendo al detalle, modificarla.

*Las visitas establecidas en esta opción del menú emergente las recibe el tutor legal del alumno, quedando además registrada en las agendas de ambos (la suya y la del tutor legal o tutores).*

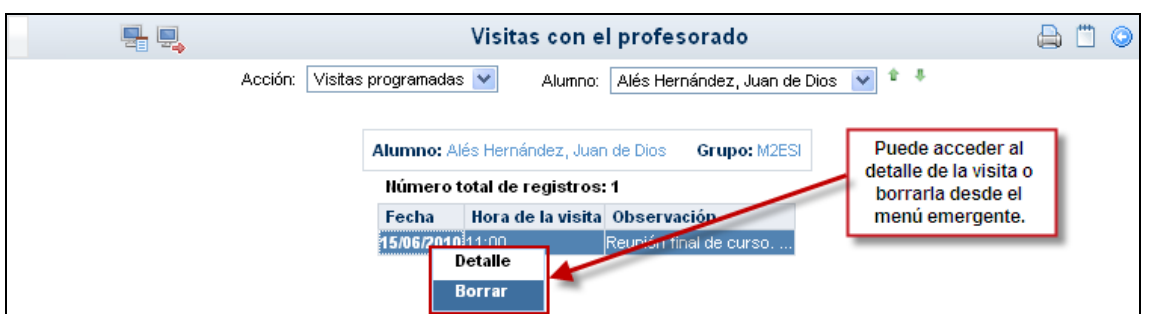

**Mensajes**: Los mensajes intercambiados (recibidos/enviados) con los tutores del alumno y el propio alumno, se pueden consultar desde esta opción.

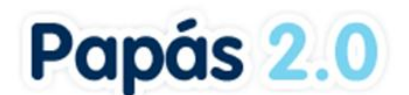

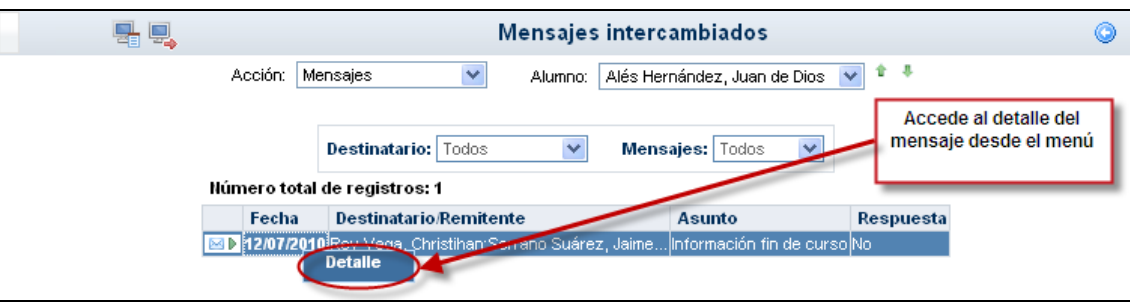

# <span id="page-10-0"></span>**3.2 Faltas de asistencia**

El control de las faltas de asistencia del alumnado es una de las tareas principales que debe realizar el profesorado en la plataforma **Papás Comunicación .** Hasta tal punto esto es así, que si un profesor inicia una sesión en **Papás Comunicación** en su aula al comenzar una clase, el sistema le mostrará como primera pantalla la del control de asistencia del alumnado correspondiente al grupo en el que, según su horario individual, está impartiendo clase.

*Los profesores que en su horario individual en Sistema de Gestión de DELPHOS tengan como actividad una Guardia podrán realizar el control de faltas de asistencia a todo el alumnado con clases en los tramos horarios afectados por esa Guardia.*

# <span id="page-10-1"></span>**3.2.1 Control de faltas de asistencia por materia**

Acceda a la opción de menú **Faltas de asistencia/ Por materia**.

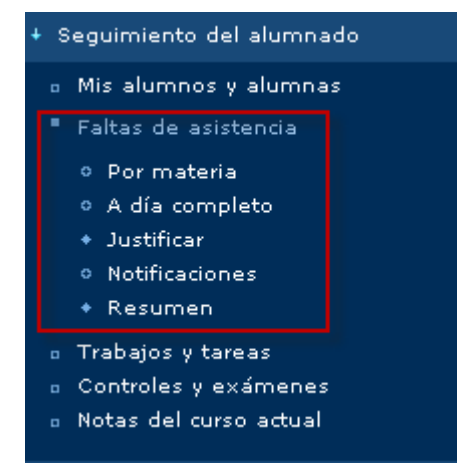

Accede a la pantalla **Control de faltas de asistencia por materia**, en la que debe introducir la fecha en la que va a colocar las faltas y seleccionar el grupo de alumnos.

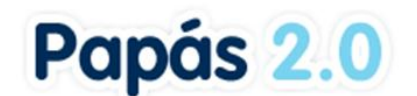

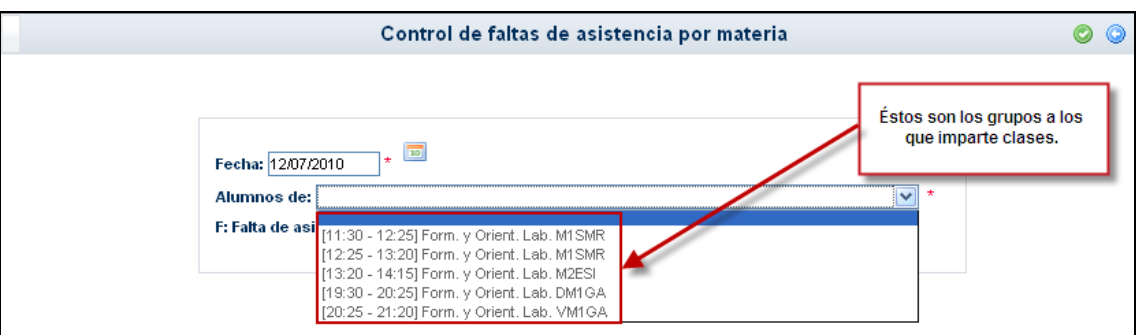

En ese momento, se desplegará la hoja con las fotografías de sus alumnos, con sus correspondientes nombres y dos opciones para marcar debajo de cada uno de ellos:

- **F** (Falta de asistencia)
- **R** (Retraso)

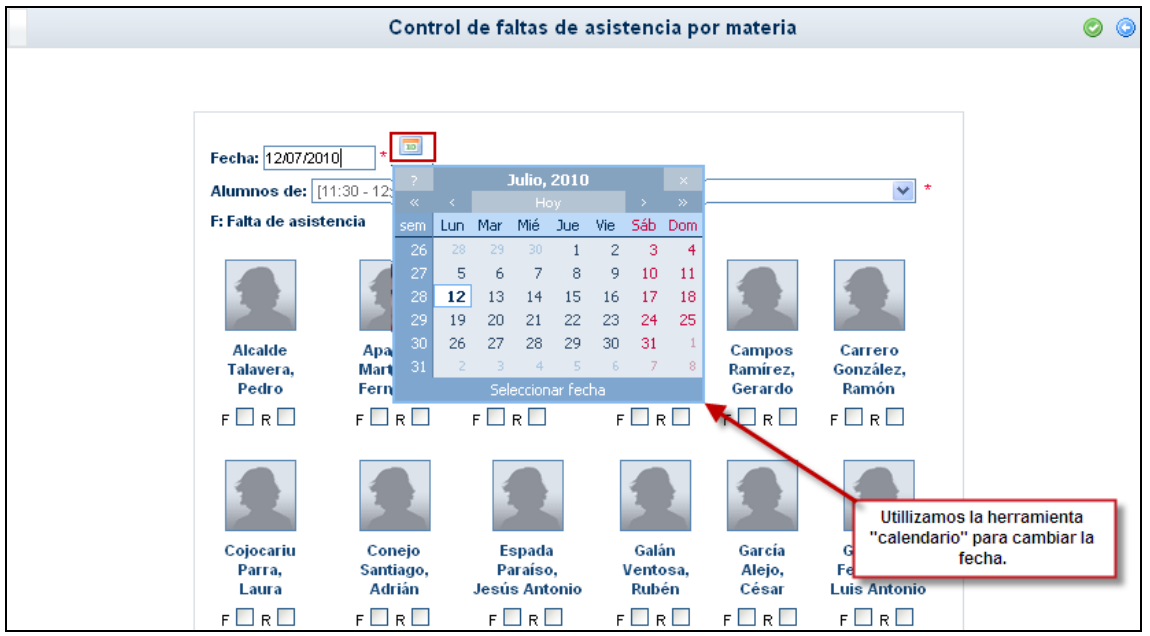

*Para introducir las fechas de las faltas de asistencia puede hacer uso de la herramienta calendario, aunque también puede hacerlo manualmente siguiendo el formato DD/MM/AAAA.* 

Marque las opciones que desee y después pulse el botón "Aceptar" **O** para que se quarde la tarea que acaba de realizar.

*Para ver la relación de faltas de asistencia de cada alumno, y poder justificarlas si así lo desea, pulse la fotografía del alumno y accederá a la pantalla de Faltas de asistencia de un alumno. Recuerde que también puede acceder a esta pantalla desde el menú emergente del alumno en la pantalla Mis alumnos y alumnas.*

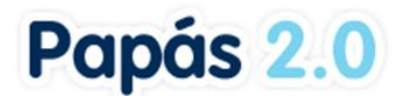

## <span id="page-12-0"></span>**3.2.2 Faltas de asistencia a día completo**

Además de introducir las faltas de asistencia por materias, los **tutores** de los grupos tienen la posibilidad de hacerlo "a día completo", es decir, pueden indicar en **Papás Comunicación**  que el alumno no asistió a clase a lo largo de todo el día.

El funcionamiento de esta opción es similar al visto para las faltas por materias:

- Introducimos la fecha en la que se produjo la ausencias (bien usando la herramienta calendario, bien manualmente).
- Seleccionamos el grupo en el que se encuentra el alumno o alumnos a los que vamos a colocar la falta a día completo.
- Marcamos la casilla "Día completo" y aceptamos para guardar.  $\bullet$

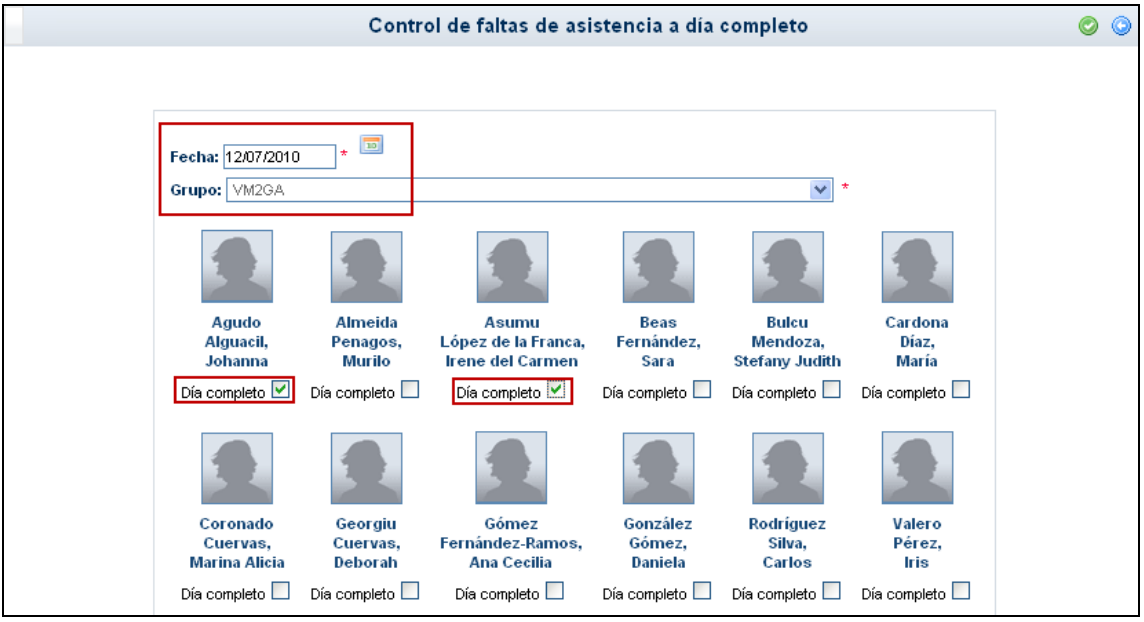

*Debemos tener en cuenta que, si colocamos una falta a día completo a un alumno que ya tiene una falta consignada el mismo día pero en uno o varios tramos, la falta a día completo se superpone a éstas.*

De esta forma, el profesor cuando acceda de nuevo a la pantalla de *Control de faltas de asistencia por materia*, a consultar las faltas que definió, verá la del alumno pero ahora con el estado de 'A día completo'. El resultado sería como muestra la siguiente imagen:

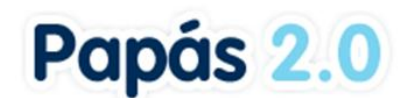

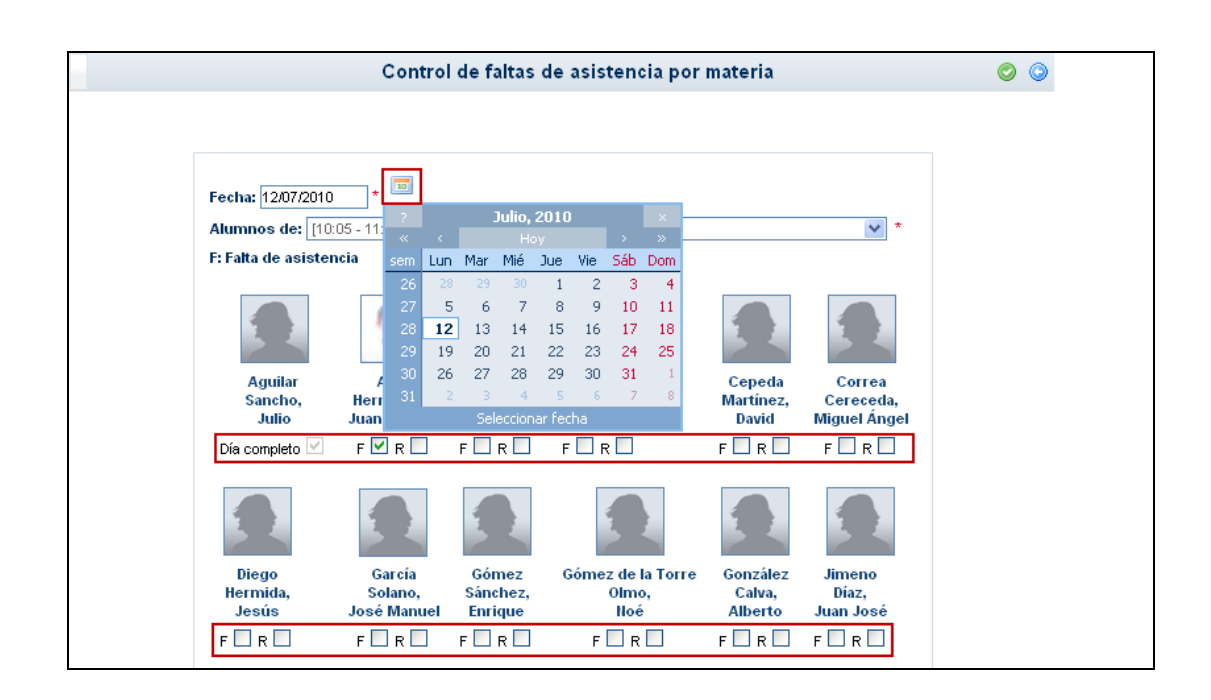

## <span id="page-13-0"></span>**3.2.3 Justificar las faltas de asistencia**

Igual que podemos registrar las faltas por materia o a día completo, podremos justificar éstas, esta última opción siempre que seamos tutor de un grupo. Para ello, encontramos en el menú la opción **Faltas de asistencia / Justificar**.

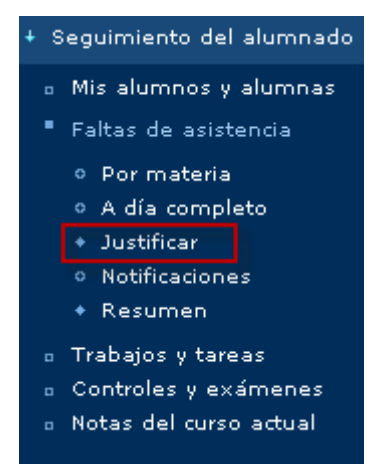

Ahora seleccionamos el día en el que se produjo la falta o faltas que queremos justificar y a continuación el grupo de alumnos donde están aquellos que se ausentaron. Una vez hecha la selección, aparecerán los alumnos del grupo a los que se les registró una falta ese día. En este momento podemos justificar la falta, seleccionando la casilla de verificación 'Justificar' del alumno correspondiente. Seguidamente introducimos el motivo de la ausencia, este combo sólo se habilita si previamente hemos chequeado la casilla 'Justificar'. Por último, introducimos unas observaciones, por ejemplo y si procede, puede definir las mismas que la notificación enviada por el tutor legal. Después acepte.

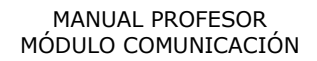

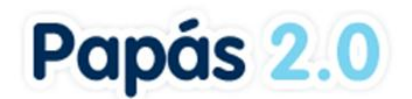

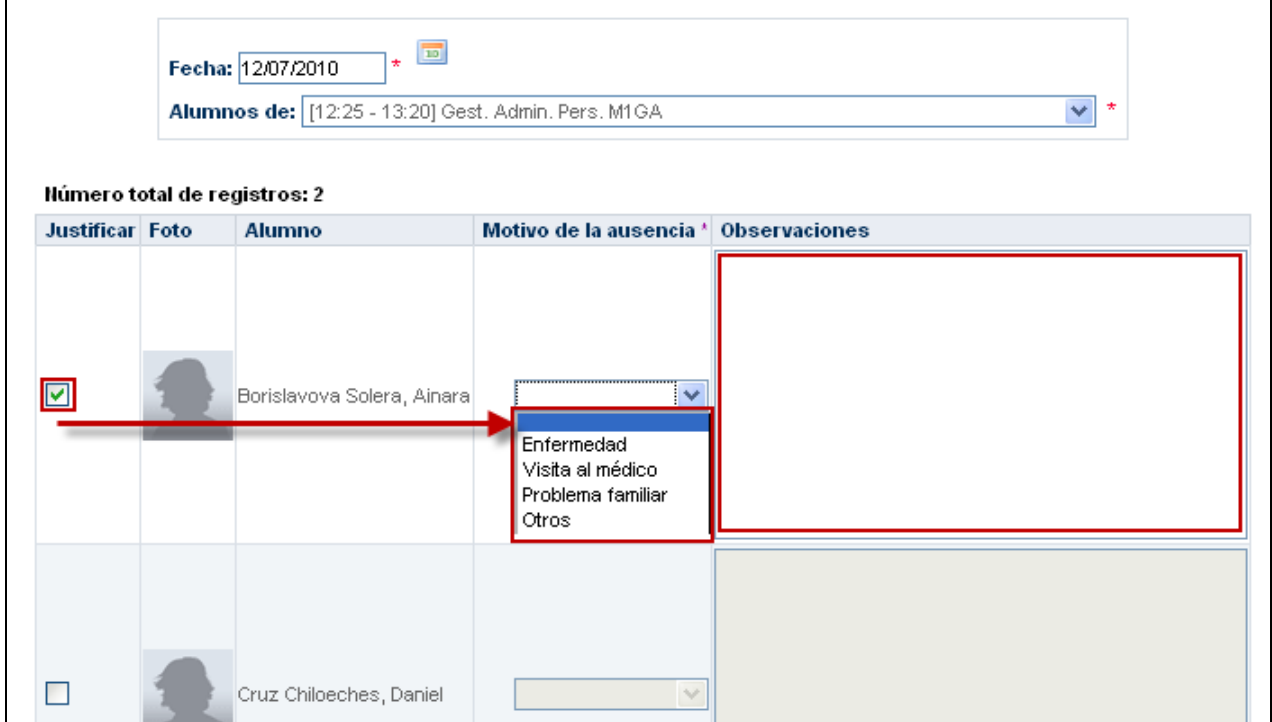

También podrá **Justificar** una ausencia desde el menú **Mis alumnos y alumnas**, buscar el alumno entre los grupos a los que imparte clases, y en el menú emergente seleccionar la opción "Faltas de asistencia". Una vez hecho esto, pulse sobre la fecha de la falta de asistencia y en el menú emergente elija la opción "Justificar".

La última opción desde donde podrá justificar una ausencia, es desde **Faltas de asistencia / Por materia o A día completo**. Seleccione la fecha de la falta y el grupo de alumnos, a continuación pulse sobre el nombre de aquel al cual va a justificar su ausencia para acceder al listado de todas sus faltas. En la siguiente pantalla pulse sobre la fecha de la falta que quiere justificar y seleccione la opción de menú emergente "Justificar".

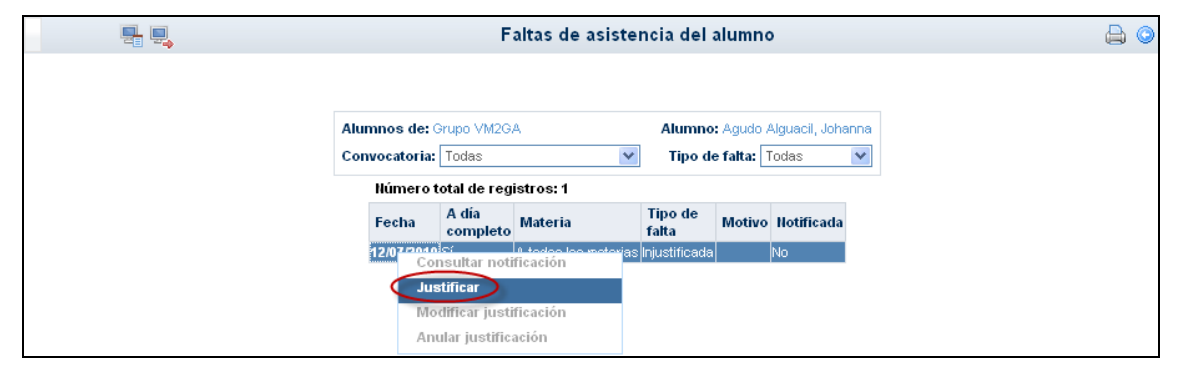

*Cuando una falta está justificada no se puede eliminar, habrá que eliminar primero la justificación y a continuación la falta.*

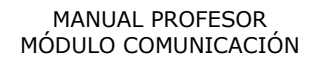

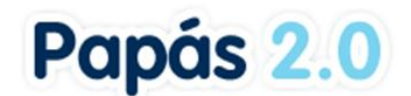

### <span id="page-15-0"></span>**3.2.4 Guardias**

Papás ofrece la posibilidad de introducir faltas de asistencia a los alumnos que se encuentren en el centro durante nuestras guardias, independientemente de que sean o no alumnos nuestros, ya que es posible que tengamos que sustituir a alguno de nuestros compañeros durante la misma.

El procedimiento para grabar las faltas producidas durante una guardia es similar a los dos visto ya, sólo que ahora se nos ofrecen los cursos/grupos a los que se les imparte clases en los tramos horarios en los que estamos de guardia.

*En el caso de los grupos mixtos (es decir, aquellos compuestos por alumnado de más de un curso), deben hacer la introducción de faltas de asistencia seleccionando cada uno de los cursos que componen el grupo mixto. Por ejemplo, si tuviésemos que introducir faltas de asistencia a un grupo mixto llamado 2NA, formado por alumnos de bachillerato de ciencias sociales y de ciencias de la naturaleza, tendríamos que: seleccionar por un lado, en 'Curso' 2º bachillerato de ciencias sociales y en 'Alumnos de:' 2NA, y a continuación seleccionar en 'Curso' 2º bachillerato de ciencias de la naturaleza y en 'Alumnos de:', de nuevo 2AN.*

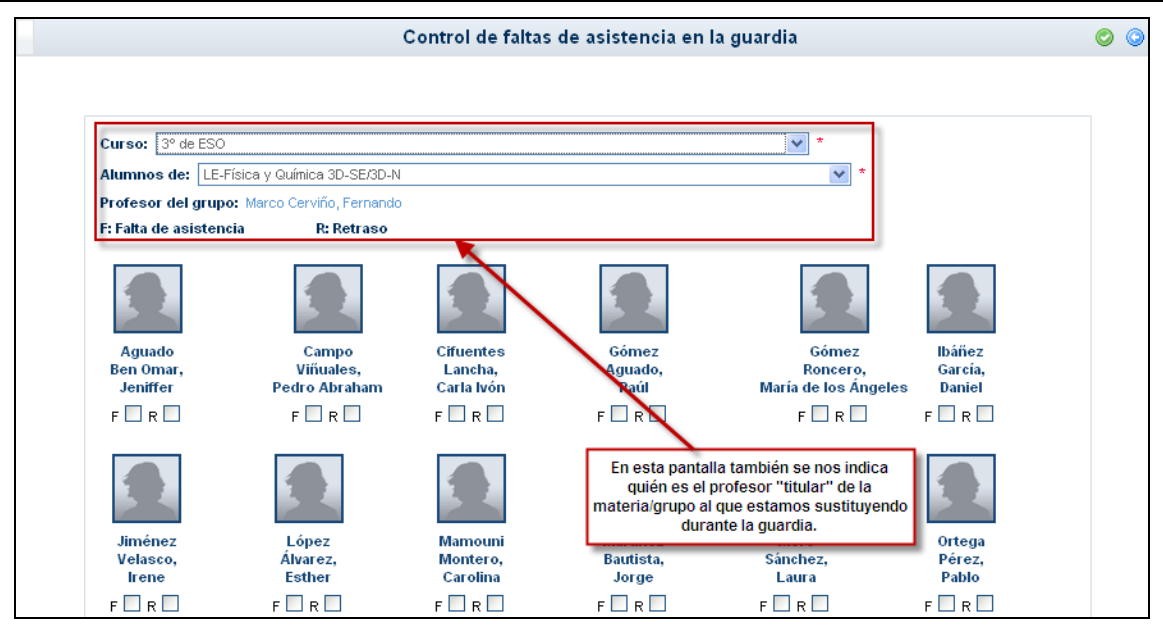

*La asignación de faltas de asistencia en la guardia sólo es posible realizarla en el mismo momento en que se produce la guardia, al contrario que el resto de faltas que pueden registrarse a posteriori.*

### <span id="page-15-1"></span>**3.2.5 Notificaciones**

Como profesor, podrá recibir notificaciones enviadas por los padres y madres de su alumnado en las que se le informe de las razones de una falta de asistencia. Para acceder a esta información, vaya a la opción de menú **Seguimiento del alumnado/ Faltas de asistencia/ Notificaciones.**

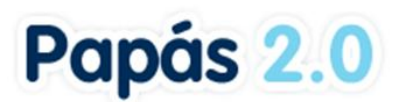

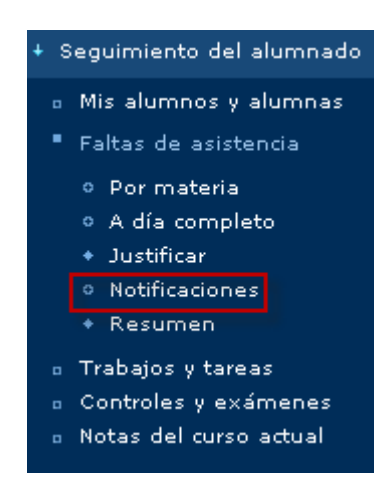

En la pantalla a la que accede (**Notificación de faltas de asistencia**), seleccione el grupo de alumnos (o bien, la opción "cualquier grupo") y la convocatoria, para que se le muestre la relación del alumnado cuyas notificaciones quiere consultar.

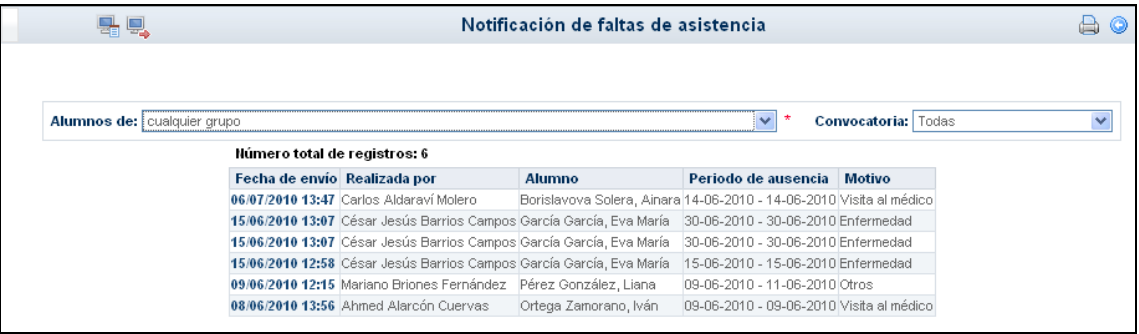

Después, para acceder al detalle de cada notificación, tan sólo tiene que pulsar sobre la **Fecha de envío** de la notificación.

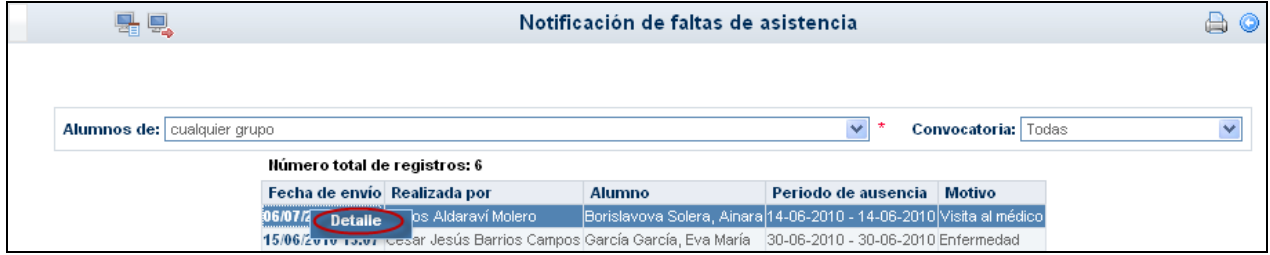

Una vez en el detalle, puede consultar los datos de la notificación.

# Papás 2.0

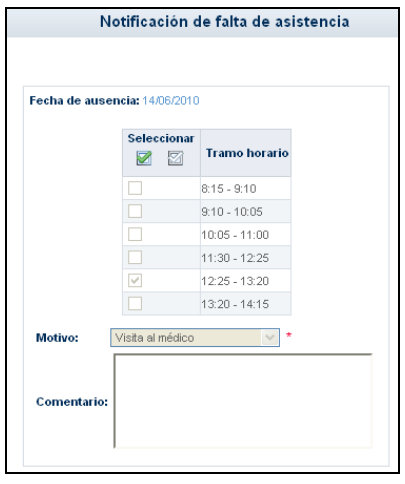

### <span id="page-17-0"></span>**3.2.6 Resumen**

En esta opción del menú se le ofrece la posibilidad de consultar el resumen de faltas de sus alumnos por materia, y si es tutor, también tendrá la posibilidad de consultar las faltas producidas por cada alumno del grupo en cada materia o actividad, en un período determinado.

**Por materia**. La información se presenta a modo de tabla en la que se muestran las faltas *Por materia* o *a Día completo y Justificadas* o *Injustificadas* por cada uno de los alumnos a los que imparte esa materia. Puede incluso consultar con más detalle, cada una de las faltas de cada uno de los alumnos. Para ello sólo tiene que pulsar sobre el nombre del alumno.

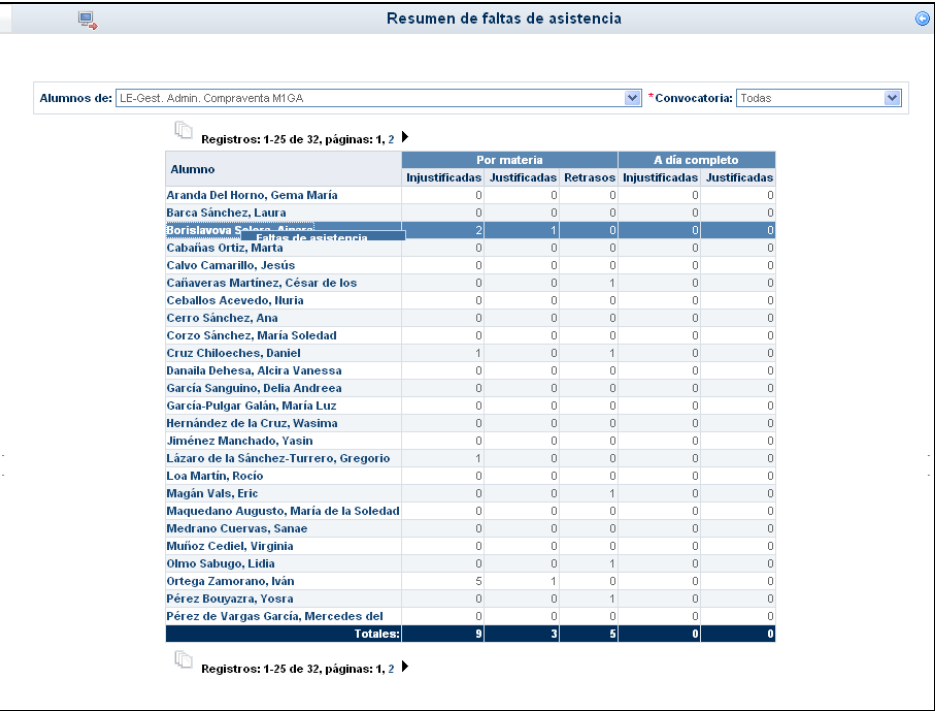

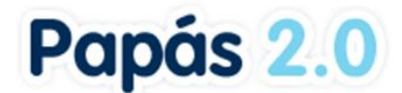

*Recuerde que si la falta es 'A día completo' no contará como justificada o injustificada en el apartado 'Por materia', sólo se contabilizará en el apartado 'A día completo'.*

**Por grupo**. Esta opción le aparece automáticamente sólo si es tutor de un grupo. Aquí podrá consultar el resumen de faltas de asistencia del grupo de alumnos del que es tutor, para el período de tiempo que defina. Recuerde que en dicha pantalla, primero debe seleccionar el grupo, el período (fecha desde y hasta) y a continuación pulsar sobre el botón 'Refrescar', ahora se mostrará el resumen de faltas por alumno, de acuerdo a los criterios definidos. Debajo de esta tabla tiene otra más pequeña, con las leyendas, que le aclararán cada una de las abreviaturas utilizadas.

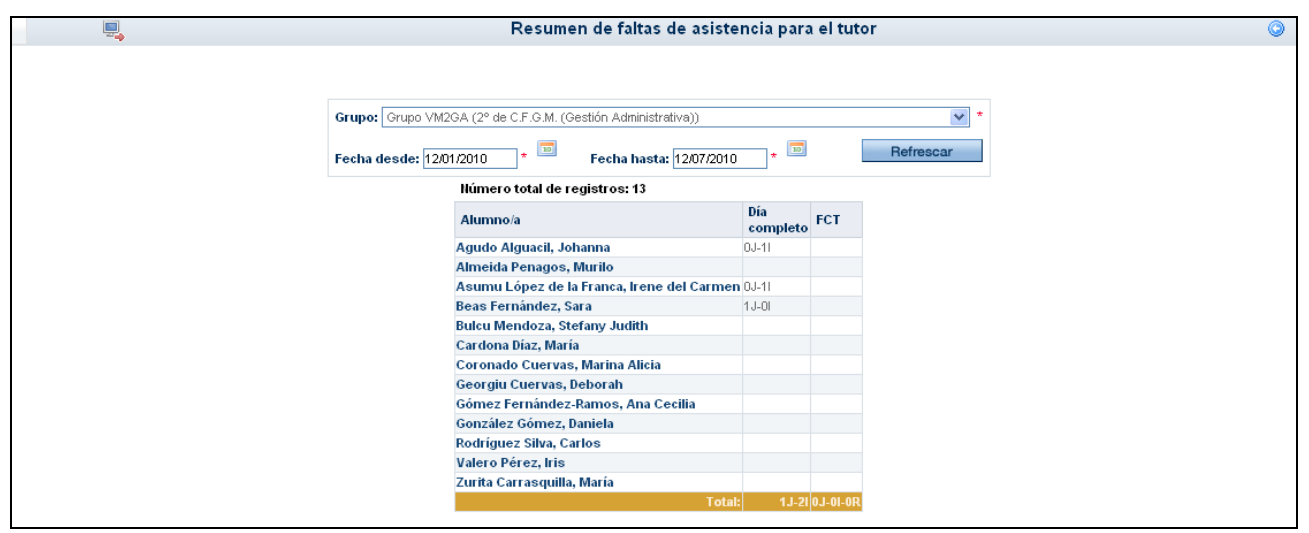

## <span id="page-18-0"></span>**3.3 Trabajos y tareas**

En esta opción del menú de Seguimiento del alumnado, podremos asignar y calificar una actividad, tarea o trabajo a los alumnos que impartimos clase. Accedemos a la opción de menú **Seguimiento del alumnado/ Trabajos y tareas**.

### <span id="page-18-1"></span>**3.3.1 Asignar tareas**

En la pantalla a la que ha accedido (**Trabajos y tareas**) puede hacer dos cosas:

Consultar los trabajos que ya ha asignado. Por tanto, lo que debe hacer es seleccionar el grupo de alumnos y la convocatoria:

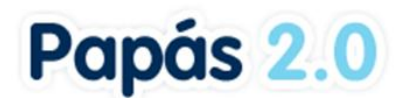

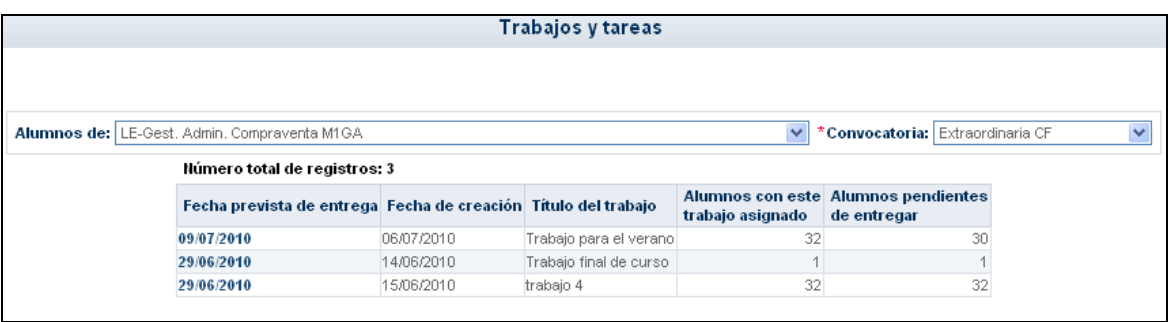

En pantalla aparecerá la relación de trabajos ya creados, con el número de alumnos/as a los que se les ha asignado y el número de ellos que aún no han entregado los trabajos.

Asignar una nueva tarea. Veamos el procedimiento para realizar esto último.

En primer lugar, y tras seleccionar el grupo de alumnos y la convocatoria, pulse en el botón "Nuevo trabajo" que aparece en el margen superior derecho. Accede de este modo a la pantalla TRABAJO O TAREA, en la que debe completar los datos que se le solicitan.

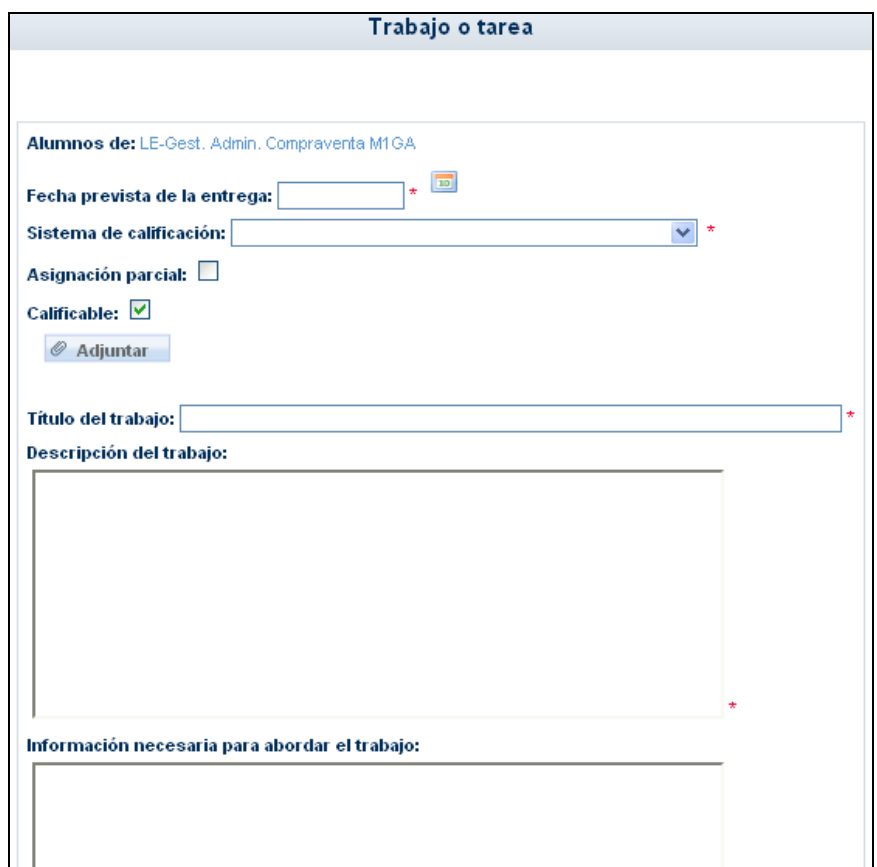

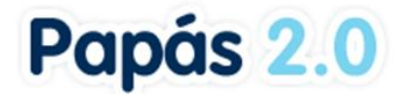

*Si marca la opción "Asignación parcial" del formulario del trabajo, el sistema le ofrecerá la relación de alumnos del grupo seleccionado para que pueda asignarles el trabajo de forma individual. Para pasar a los alumnos de 'Alumnos candidatos' a 'Alumnos seleccionados' puede hacer doble clic sobre el que desee, o utilizar las flechas que hay entre ambas listas.*

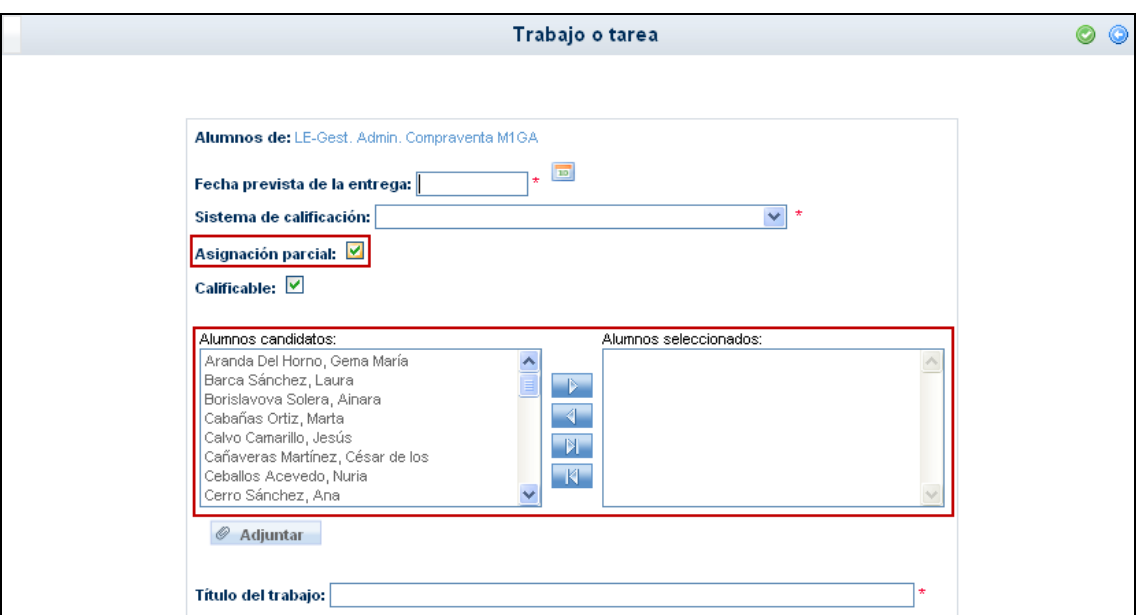

Después, cumplimente los datos que se le solicitan:

- Fecha prevista de entrega.
- Descripción de la tarea.
- Información necesaria para abordarla.
- Comentarios.

Al pulsar en el botón "Aceptar" se creará finalmente la tarea. También tiene la opción de cancelar el proceso pulsando en el botón "Volver".

### <span id="page-20-0"></span>**3.3.2 Consultar estado de los trabajos asignados**

Consultamos el estado en que se encuentran los trabajos asignados a nuestros alumnos. Igual que en el caso de "Asignar" debemos seleccionar el grupo de alumnos y la convocatoria. Entonces veremos la lista de trabajos que hemos puesto hasta ese momento, con la siguiente información:

- Número de alumnos que recibieron el trabajo.
- Número de alumnos que no han entregado el trabajo hasta ese momento.

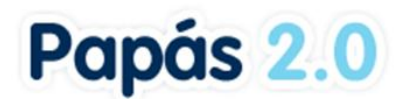

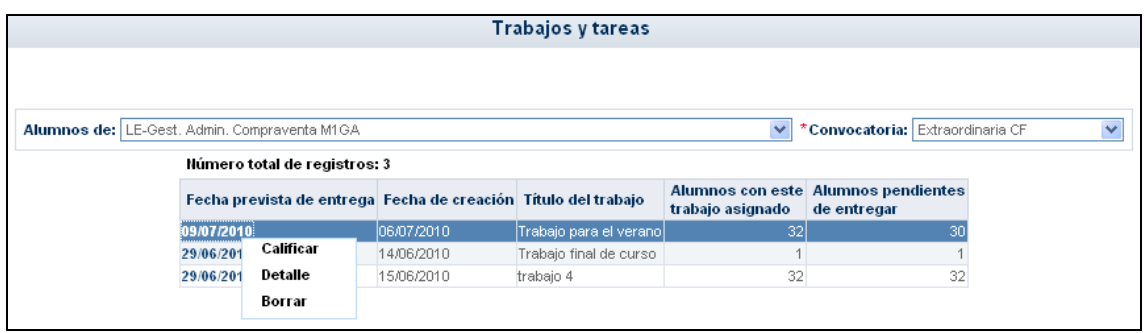

Pulsando sobre un registro de la lista nos aparece el menú emergente con tres opciones (Calificar, Detalle, Eliminar). Pulsamos el Detalle:

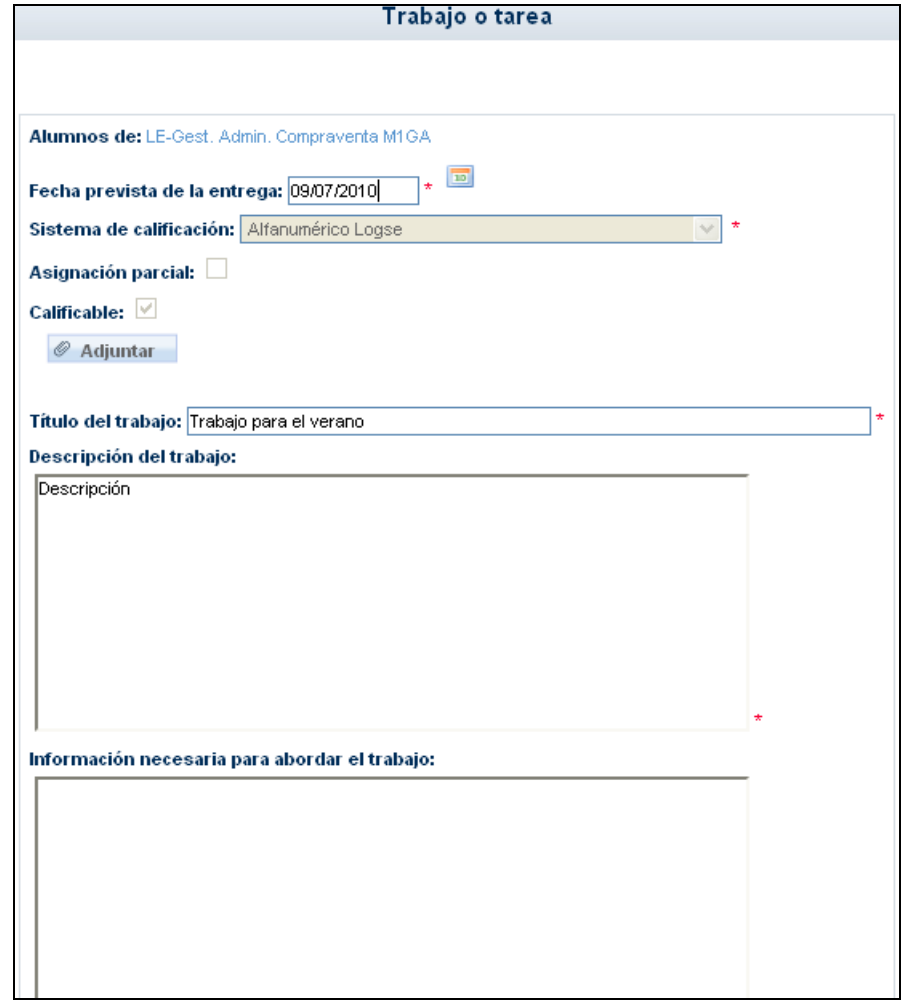

Una vez en el detalle, podemos modificar o ampliar la información que necesitemos si es necesario.

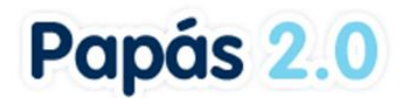

## <span id="page-22-0"></span>**3.3.3 Calificar un trabajo**

Esta acción se realiza desde la pantalla con la relación de **Trabajos y tareas**. Pulsamos sobre el trabajo en concreto y en el menú emergente seleccionamos "Calificar".

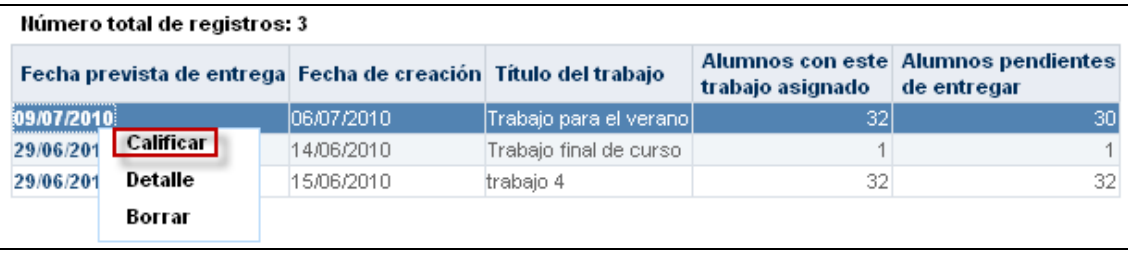

Una vez accedamos a la pantalla **Calificar trabajos y tareas**, seleccionamos la fecha de entrega. Dado que la fecha de entrega es obligatoria (no así la calificación, que es posible insertarla en otro momento), podemos marcar como entregado el trabajo para un conjunto de alumnos que la hayan entregado el mismo día. Habrá que repetir el proceso tantas veces como fechas de entrega distintas haya. Después insertamos la calificación obtenida.

*Para introducir la fecha de entrega de un alumno, hay que seleccionarla antes en el campo 'Fecha de entrega' y después hacer clic en el dato "Fecha de entrega" que está situado junto al nombre de cada alumno. Veremos como automáticamente aparece la fecha seleccionada y se habilita el campo 'Nota'.* 

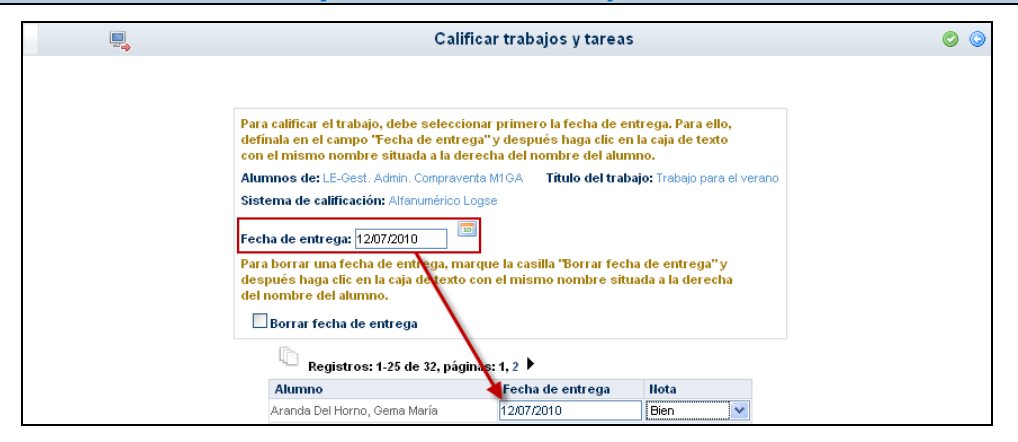

La nota que puede registrar ofrece distintas opciones en función del sistema de calificación que se definió al crear el trabajo.

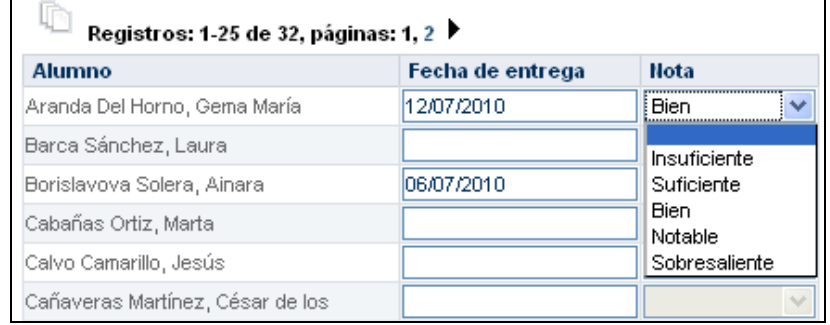

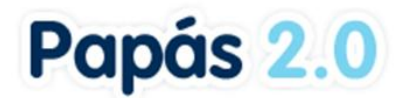

Finalmente, pulse el botón "Aceptar" para terminar con el procedimiento de calificación del trabajo.

## <span id="page-23-0"></span>**3.3.4 Eliminar un trabajo**

El sistema le ofrece la posibilidad de eliminar un trabajo, pero al hacerlo perderá toda la información relacionada con el mismo: alumnado que lo ha realizado, el que está pendiente de hacerlo, las calificaciones obtenidas, etc.

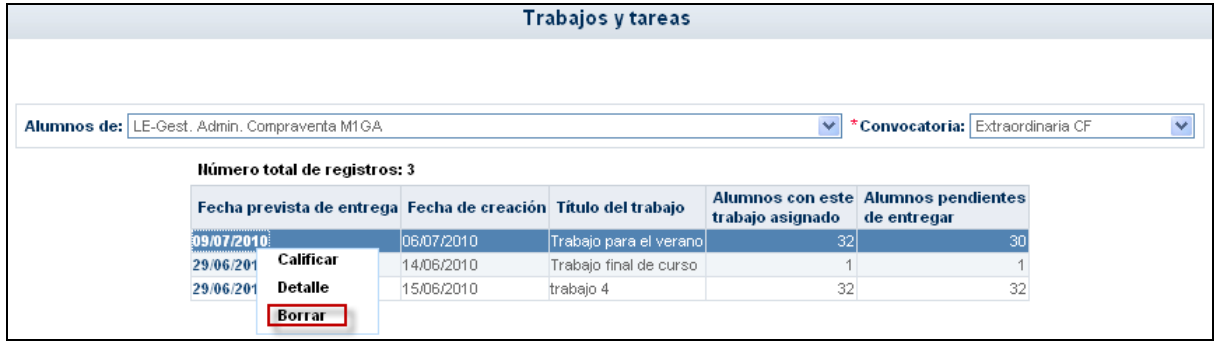

Para eliminar el trabajo, acceda al menú Seguimiento del alumnado/ Trabajos y tareas. Seleccione el grupo de alumnos en el que quiere eliminar el trabajo. Una vez refrescada la pantalla, pulsamos sobre el trabajo a eliminar, y en el menú emergente elegimos la opción correspondiente.

Acepte el mensaje de advertencia, y la tarea será eliminada.

# <span id="page-23-1"></span>**3.4 Controles y exámenes**

En **Papás Comunicación** podemos también registrar los controles y exámenes que vamos a realizar a nuestro alumnado, así como la calificación que obtengan en los mismos. El funcionamiento de esta opción es muy similar al descrito para las tareas.

Accedemos a la opción de menú **Seguimiento del Alumnado / Controles y exámenes**.

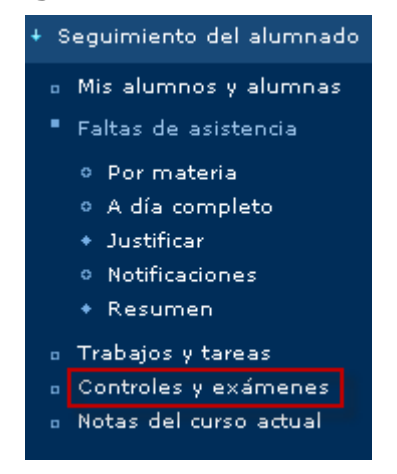

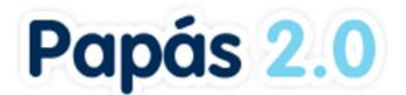

En la pantalla a la que ha accedido (**Controles y exámenes**) puede hacer dos cosas:

Consultar los controles y exámenes que ya ha asignado. Por tanto, lo que debe hacer es seleccionar el alumnado:

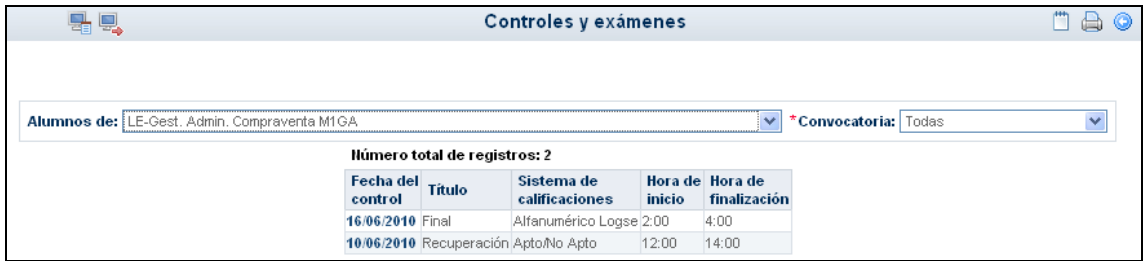

En pantalla aparecerá la relación de controles y exámenes ya creados, con la fecha y hora, el título del mismo y el sistema de calificación a utilizar.

Asignar un nuevo control o examen. Veamos el procedimiento para realizar esta tarea.

En primer lugar, debe pulsar sobre el botón "Nuevo control o examen".

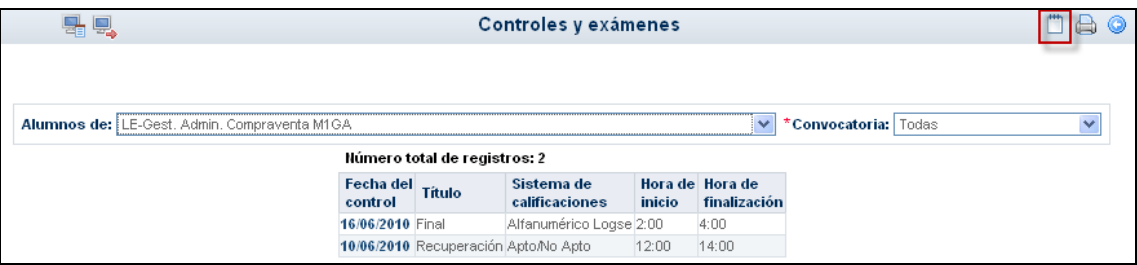

Al hacerlo, accederá a una nueva pantalla (Control o examen).

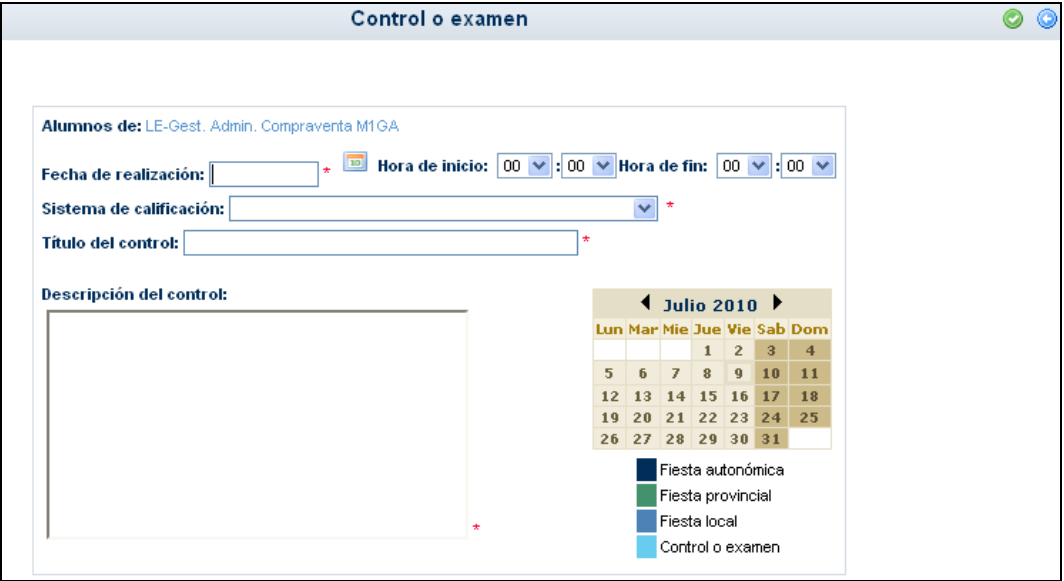

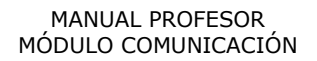

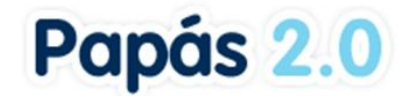

Después, cumplimente los datos que se le solicitan:

- Fecha de realización
- Horas de inicio y de fin
- Sistema de calificación
- Título del control
- Descripción del control

Al pulsar en el botón "Aceptar" se registrará finalmente el control o examen. También tiene la opción de cancelar el proceso pulsando en el botón "Volver".

*En el calendario que aparece en pantalla, puede consultar los controles asignados al grupo por otros profesores del centro. Situando el puntero sobre la fecha en concreto, aparecerá una descripción de la materia.*

Para calificar un control o examen, tan sólo debe pulsar el mismo en la relación de controles y exámenes, y en el menú emergente seleccionar la opción "Calificar".

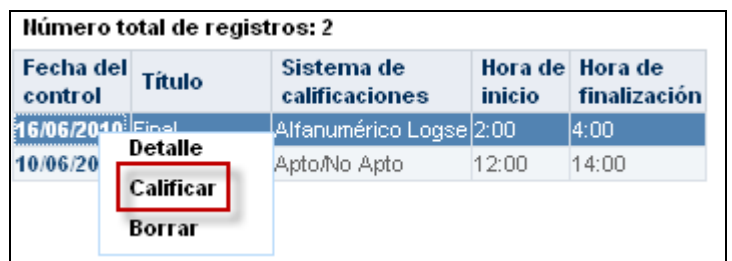

Se le muestra entonces la relación de alumnos que tienen asignado el control, a los que puede ponerles la nota seleccionándola de la lista desplegable. Después, aceptamos.

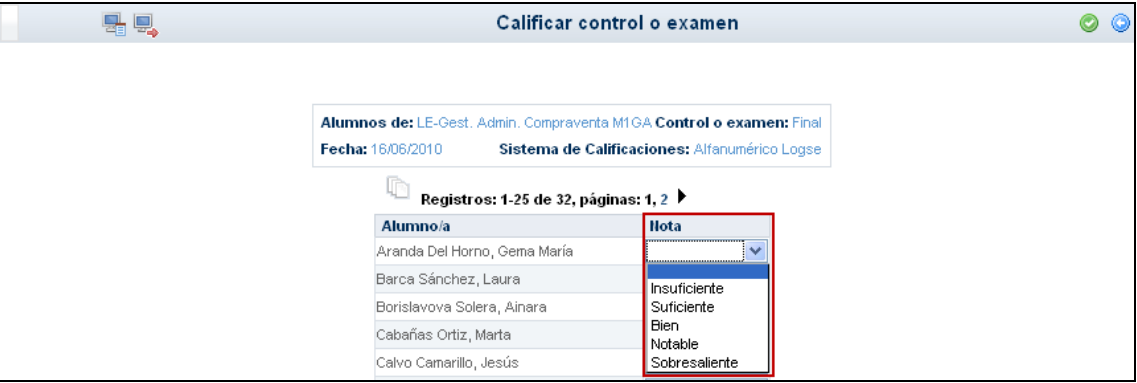

## <span id="page-25-0"></span>**3.5 Notas del curso actual**

Desde esta opción del menú se pueden consultar las notas del curso actual de los alumnos a los que imparte clase o tutoriza. Al pulsar en **Notas del curso actual** accede a la siguiente pantalla:

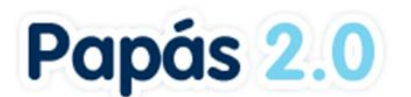

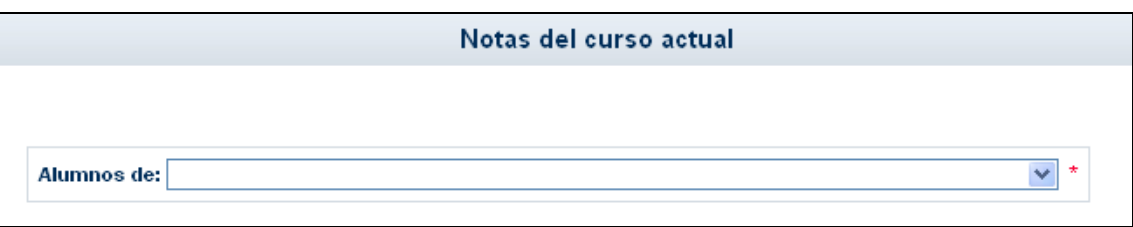

Para visualizar las notas del curso actual de los alumnos, seleccione la actividad/Grupo que desee del listado **Alumnos de**.

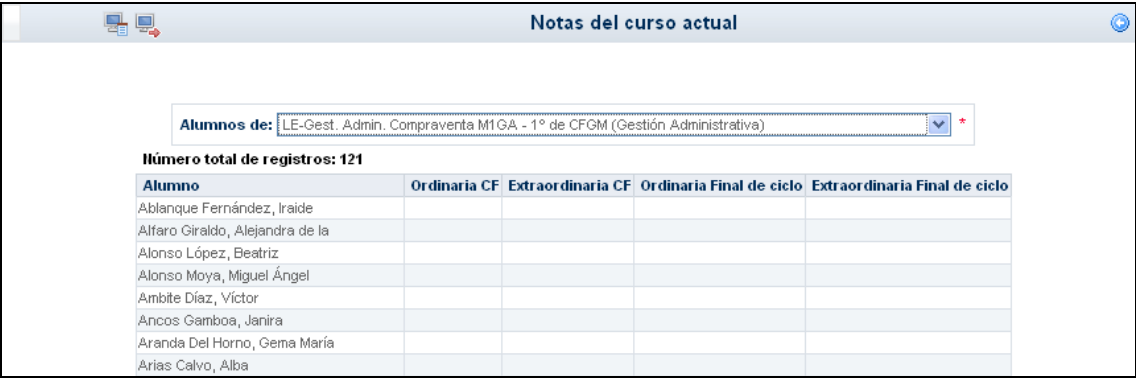

# Papás 2.0

# <span id="page-27-0"></span>**4. Comunicaciones**

La plataforma **Papás Comunicación** se define, principalmente, como un potente medio de comunicación entre los distintos miembros de la Comunidad Educativa: padres/madres, profesorado, alumnado y centro. Para mantener un flujo de comunicación lo más activo y participativo posible, **Papás** cuenta con varias herramientas de comunicación, que iremos viendo detenidamente:

- **Mensajes**: Esta opción de comunicación es una mensajería interna de Papás que permite enviar mensajes de forma inmediata a usuarios y usuarias de la plataforma de manera personalizada, es decir, el mensaje sólo es recibido por el destinatario o destinatarios del mismo, que tienen la opción de responder al emisor también de forma personalizada.
- **Avisos**: Los avisos tienen como finalidad informar a los padres de cuándo tendrán sus hijos: un control, una tarea pendiente o una falta de asistencia injustificada. Para ello los padres previamente han debido expresar su deseo de recibirlos, suscribiéndose a ellos.
- **Tablón de anuncios**: Su función es comunicar a todos los usuarios y usuarias de la  $\bullet$ plataforma determinadas "noticias" de interés. En este caso, al contrario que con los avisos, no será necesario estar suscrito para poder consultarlas, bastará con acceder a dicha opción.
- **Encuestas**: Las encuestas tienen por objetivo obtener información estadística definida a cerca de algún tema de interés para el centro o la comunidad educativa en general. Por lo tanto, los usuarios y usuarias de la plataforma sólo podrán dar su opinión respecto al tema que se les plantea, y haciendo uso de las respuestas establecidas.

# <span id="page-27-1"></span>**4.1 Mensajes**

Una de las herramientas de comunicación más potentes que nos ofrece **Papás Comunicación**  es la de mensajería, que nos permite contactar de una manera directa con profesores, tutores, etc. Para acceder a ella pulsaremos en la opción del menú principal *Comunicaciones*, y después en la subopción *Mensajería*. Esto nos mostrará 5 subopciones:

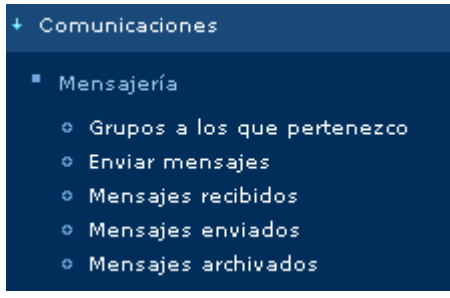

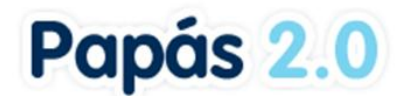

#### <span id="page-28-0"></span>**4.1.1 Grupos a los que pertenezco**

Al objeto de facilitar y potenciar la comunicación entre todos los miembros de la comunidad educativa, se han definido en Papás una serie de grupos a los que cada usuario pertenece y que determinará la recepción de determinados mensajes.

La pertenencia a algunos de estos grupos vendrá determinada automáticamente y no podremos decidir la suscripción o no a los mismos. Sin embargo, en otros sí podremos decidir activar o no la suscripción a ellos, para recibir los mensajes. Para ello bastará con chequear la casilla de verificación "¿Estoy suscrito?" y pulsar el botón "Aceptar".

Para entender mejor qué implica pertenecer a un grupo y estar suscrito a la recepción de los mensajes que se envían a él, veámoslo detenidamente.

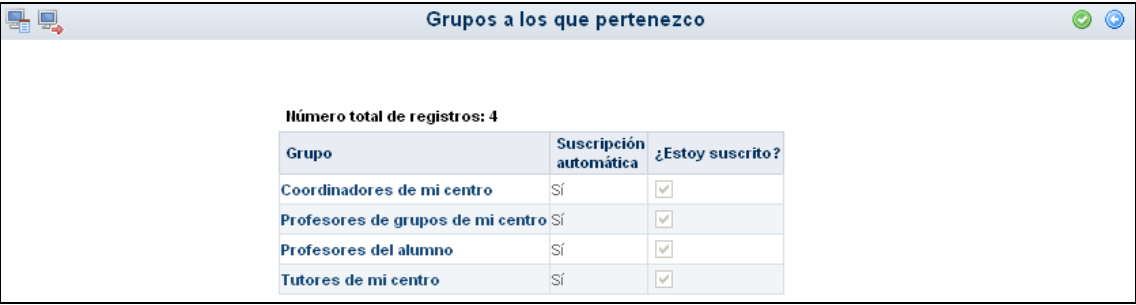

Por ejemplo, cuando un cargo directivo del centro donde imparto clases como profesor, envía un mensaje a todo el profesorado del centro, yo también lo recibo porque pertenezco a dicho grupo ("Profesorado de mi centro"). Lo mismo ocurrirá, cuando desde la Consejería se envíe un mensaje a todo el profesorado de **Delphos**, dada mi pertenencia al grupo "Profesores de la Plataforma **Delphos**". Si uno de mis alumnos lo hiciera con todos sus profesores, sucedería lo mismo, ya que también estoy suscrito al grupo "Profesores del alumno".

*Hay que tener en cuenta que estos grupos están definidos a nivel de usuario y no de perfil, por tanto aparecerán tantos grupos nos correspondan por nuestro perfil o perfiles.*

Para clarificar lo anterior, veamos un ejemplo de los grupos a los que pertenecemos o podríamos pertenecer, en caso de que además de profesor tuviéramos el perfil padre o madre.

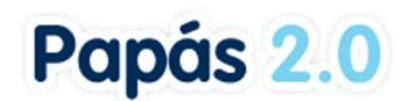

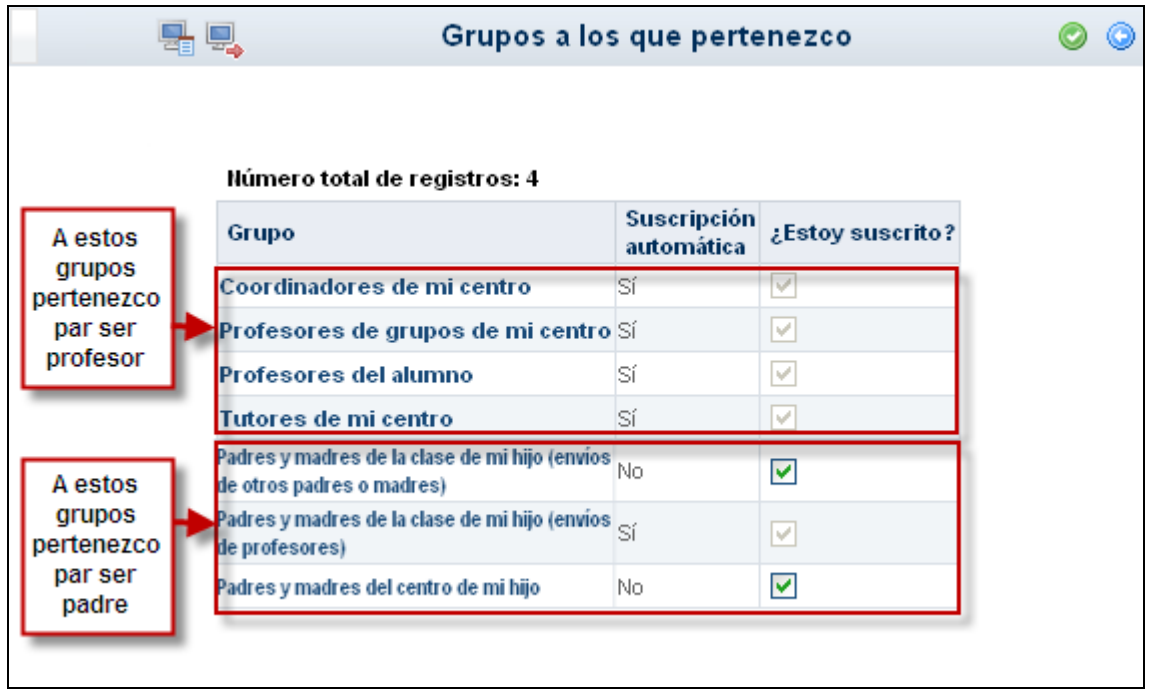

## <span id="page-29-0"></span>**4.1.2 Enviar mensaje**

A la hora de enviar mensajes tendremos que seleccionar primero al grupo al que pertenece la persona o personas a las que quiero hacer llegar mi mensaje.

*Hay que tener en cuenta, que en esta opción sólo aparecen como posibles destinatarios los grupos a los que puedo enviar un mensaje de acuerdo al perfil que tengo seleccionado. En el caso del profesor estos grupos son los que se muestran en la siguiente imagen.* 

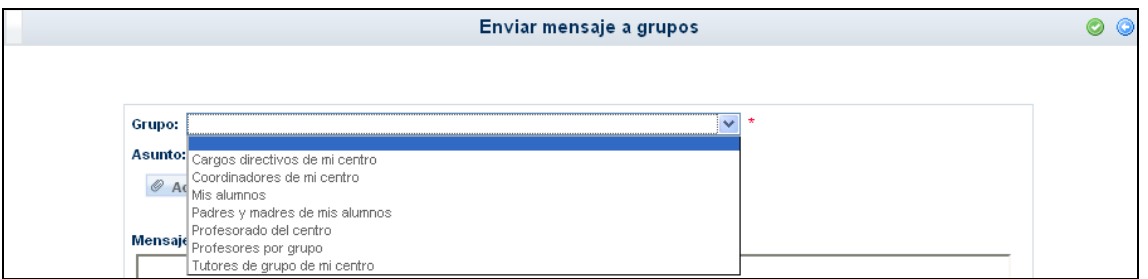

Tras seleccionar el grupo donde se encuentra la persona o personas a las que queremos enviar un mensaje, podemos seleccionar sólo algunas pulsando sobre la opción 'Seleccionar sólo algunas personas:'.

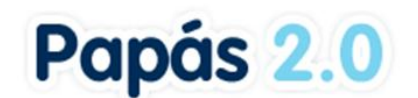

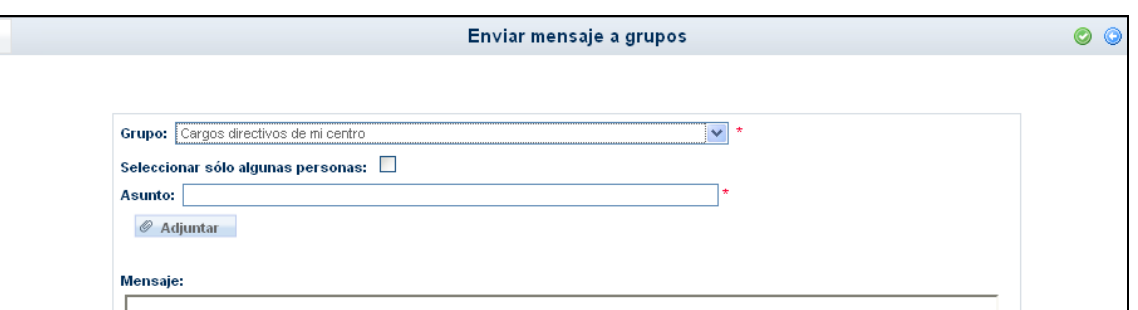

Para seleccionar a aquella o aquellas personas a las que vamos a enviar el mensaje, pasamos a éstas de la lista de 'Destinatarios candidatos' a 'Destinatarios seleccionados' haciendo doble clic sobre ellas, o utilizando las flechas situadas entre las listas. Por último introducimos el **Asunto** y finalmente el texto del **Mensaje**. Después pulsamos en el botón "Aceptar".

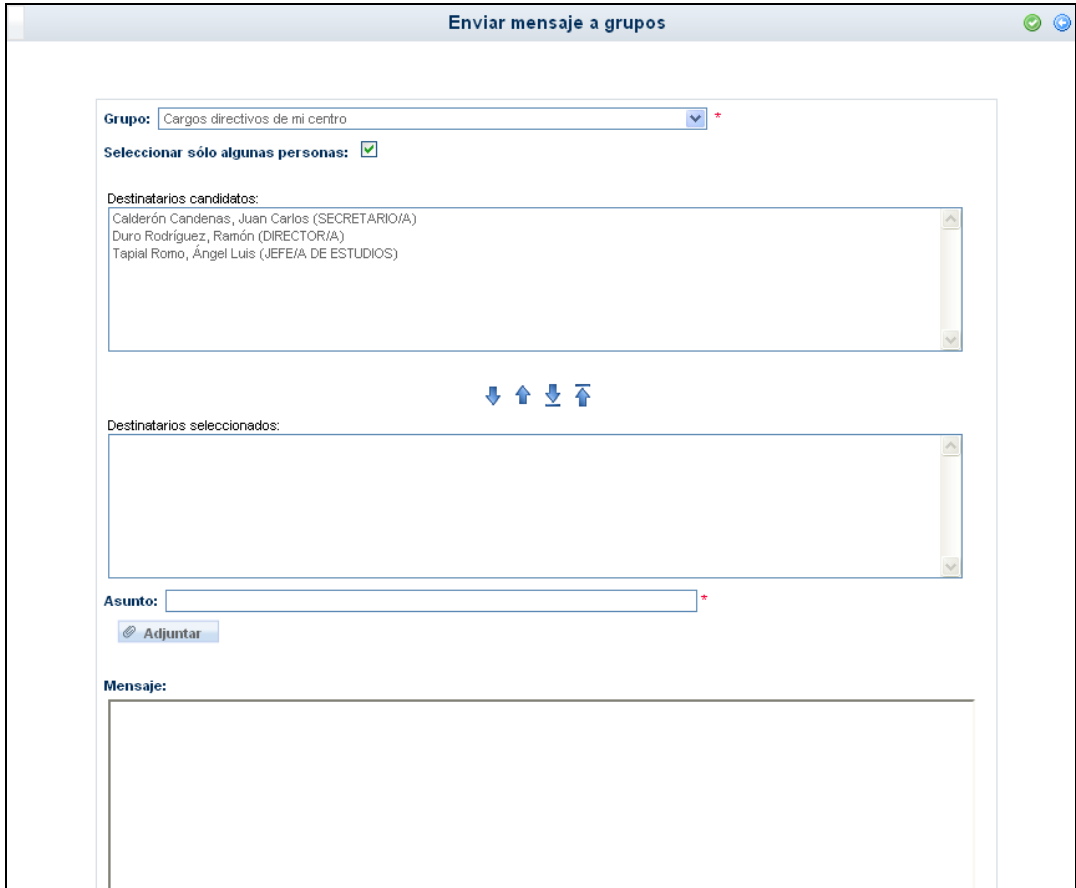

Es importante tener en cuenta que en el listado de 'Destinatarios candidatos' sólo aparecerán los nombres de aquellos que estén activos como usuarios de Papás.

En el envío de mensajes también se tiene la opción de adjuntar un fichero al mismo. Es importante tener en cuenta que antes de comenzar a adjuntar ficheros al mensaje, debemos

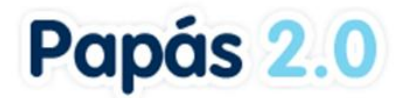

seleccionar el grupo destinatario y, si fuese el caso, los destinatarios concretos del mismo, ya que si no al recargarse la pantalla tendremos que repetir el procedimiento de adjunción de los ficheros.

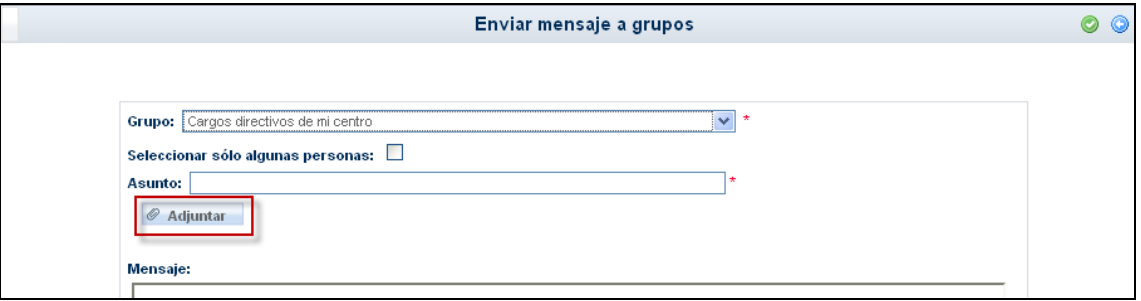

De esta forma se desplegarán las opciones necesarias para adjuntar ficheros al mensaje.

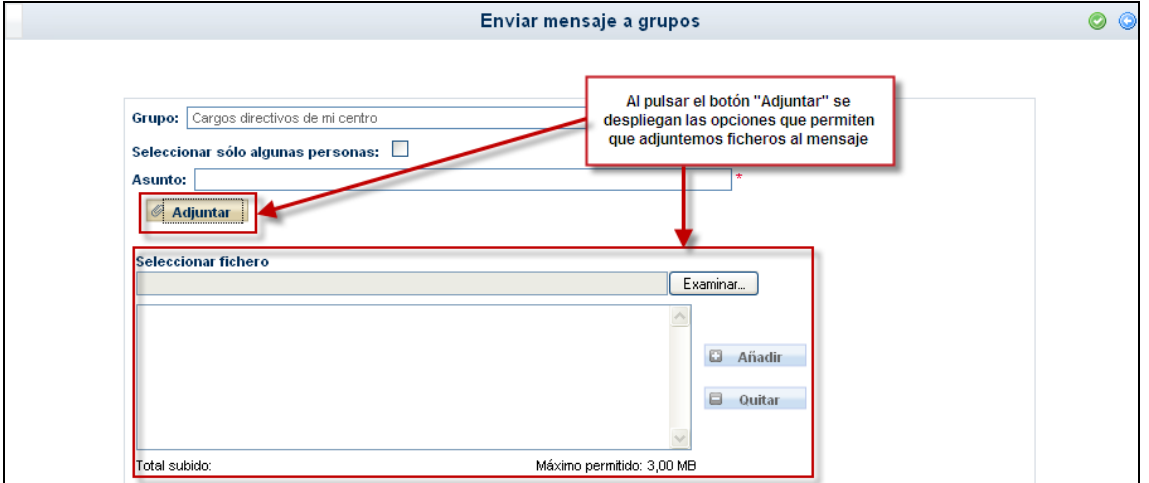

Pulsando sobre el botón 'Examinar...' se abrirá una ventana para elegir el fichero a adjuntar a través del explorador de archivos de nuestro ordenador. Seleccionado el fichero concreto a adjuntar pulsaremos sobre el botón 'Abrir' de esa ventana y la ruta donde está ubicado dicho fichero aparecerá en el campo "Seleccionar fichero".

*El tamaño máximo de cada fichero a adjuntar es de 1 MB. El tamaño máximo total de la suma de los ficheros a adjuntar es de 3 MB*

A continuación, pulsaremos sobre el botón 'Añadir' que aparece un poco más abajo y de esta forma el fichero seleccionado pasará a incorporarse a la lista de los ficheros que se adjuntarán al mensaje cuando éste sea enviado. Repetiremos el procedimiento explicado anteriormente tantas veces como ficheros queramos adjuntar.

*Por razones de seguridad, determinados tipos o extensiones de archivos (como los '.exe', '.bat', '.com' o '.msi') no se podrán adjuntar.*

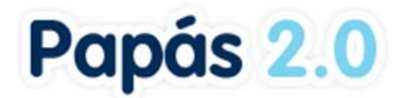

Debajo de la ventana en la que aparece la lista de ficheros a adjuntar, se muestra la suma del tamaño de los mismos en el campo 'Total subido' y el máximo permitido, que como se indicó antes es de 3 MB.

### <span id="page-32-0"></span>**4.1.3 Mensajes recibidos**

Pulsando en la subopción *Mensajes recibidos*, accedemos a la lista de todos los mensajes que hemos recibido. Aquellos que no hayamos leído todavía, se presentarán con una marca que indica esta circunstancia ...

Aquí mediante los botones situados en el margen superior derecho (señalados en verde en la imagen), podremos archivar todos los mensajes o seleccionar sólo algunos para archivar. Para

ello, haremos uso en el primer caso del botón 'Archivar todos los mensajes' v en el segundo de la casilla 'Seleccionar' y del botón 'Archivar todos los mensajes seleccionados'<sup>.</sup>

De forma análoga, mediante los botones enmarcados en rojo en la imagen, podremos borrar todos los mensajes recibidos o seleccionar sólo algunos para borrar. Con el primer botón 'Borrar todos los mensajes recibidos'  $\blacktriangle$  llevaremos a cabo el borrado de todos ellos y a través del botón 'Borrar todos los mensajes seleccionados' eliminaremos únicamente los seleccionados previamente. **Los mensajes borrados no podrán ser recuperados posteriormente.**

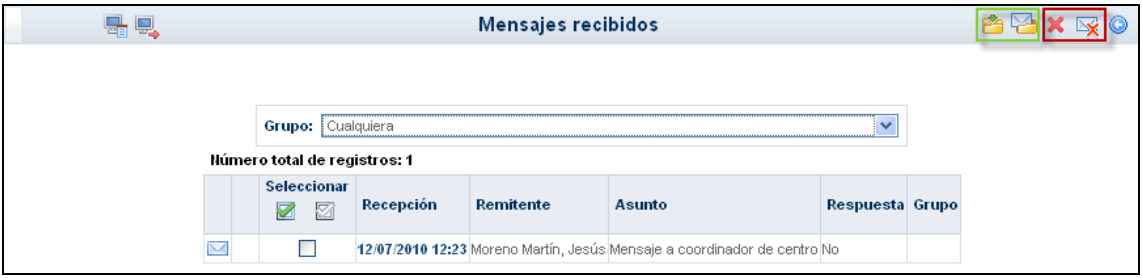

En caso de que el mensaje lleve asociado un fichero adjunto aparecerá la imagen de un clip en la pantalla como se observa a continuación:

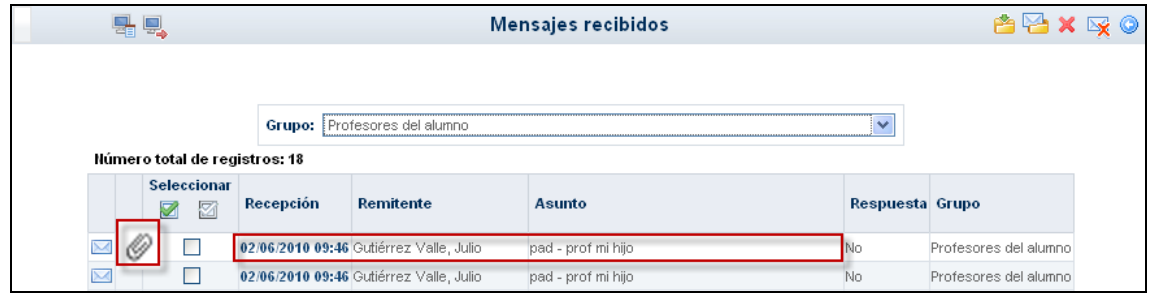

Pulsando sobre la fecha de recepción del mensaje, seleccionaremos la opción "Detalle" y de esta forma accederemos al mismo. En el mensaje recibido, apreciamos que debajo del asunto del mensaje, aparece la lista de ficheros adjuntos al mismo y al lado de cada fichero su tamaño.

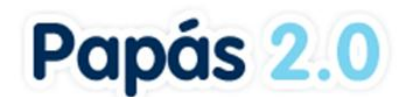

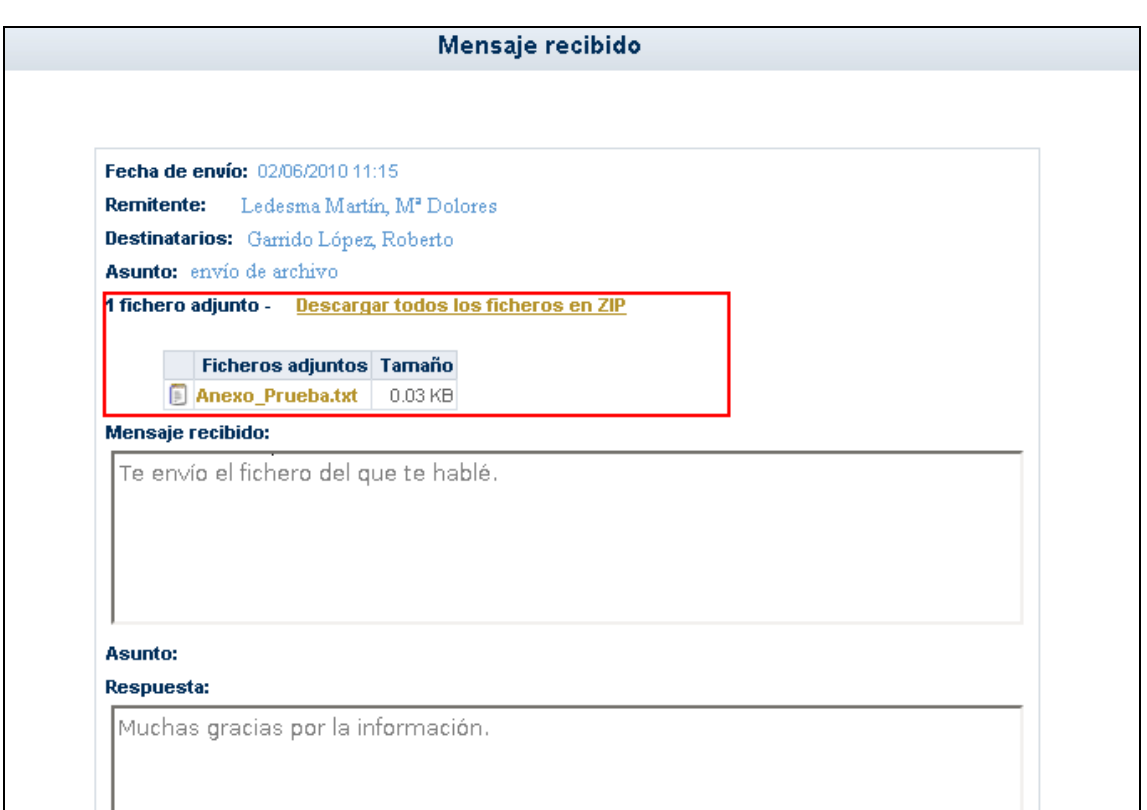

Pulsando sobre el nombre del fichero se mostrará la ventana del navegador desde la que podremos abrirlo o descargarlo.

A su vez, y siguiendo lo explicado anteriormente, podemos adjuntar nuevos ficheros en la respuesta al mensaje original recibido.

### <span id="page-33-0"></span>**4.1.4 Contestar a un mensaje recibido**

Una vez mostrada la lista de mensajes recibidos podemos contestar aquellos que aún no lo hubiesen sido, y que son los que se muestran en la columna **Respuesta** con la palabra *No*. Para ello basta con hacer clic en la fila correspondiente y seleccionar la opción *Detalle*. Esto nos llevará a ver el mensaje en detalle, con la posible conversación encadenada que haya podido tener lugar con el remitente:

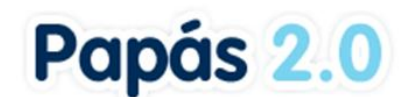

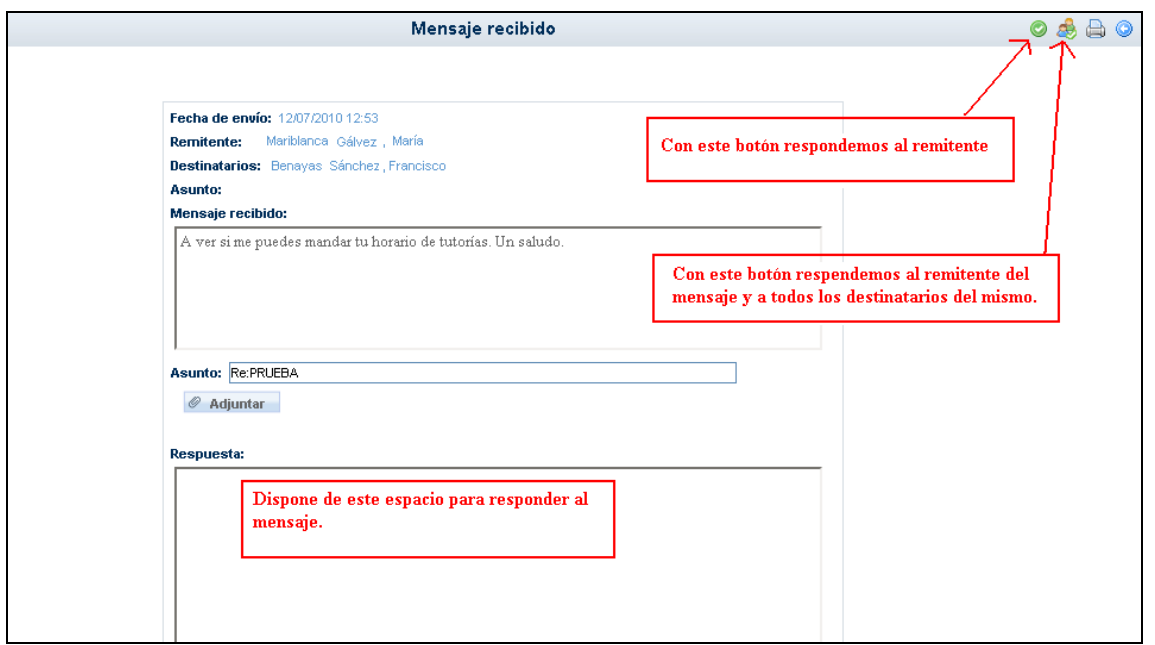

En esta misma pantalla podemos escribir una respuesta al mensaje como vemos en la imagen anterior.

Por último, una manera directa de comprobar si tenemos mensajes pendientes de lectura, es atender a la cabecera, donde aparecerá en estos casos un aviso al respecto, informando del número de mensajes pendientes de leer que tenemos en la carpeta de *recibidos*.

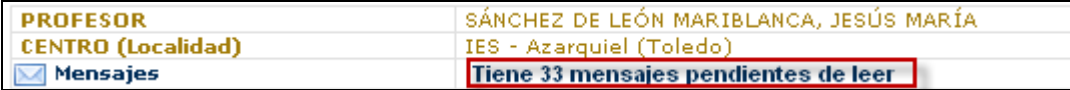

### <span id="page-34-0"></span>**4.1.5 Mensajes enviados**

Los mensajes que enviamos se muestran en una pantalla similar a los recibidos. Como en el caso anterior, aquí podremos mediante los botones situados en el margen superior derecho, borrar todos los mensajes o seleccionar sólo algunos para borrar. Para ello, haremos uso en el primer caso del botón 'Borrar todos los mensajes' y en el segundo de la casilla 'Seleccionar' y del botón 'Borrar todos los mensajes seleccionados'.

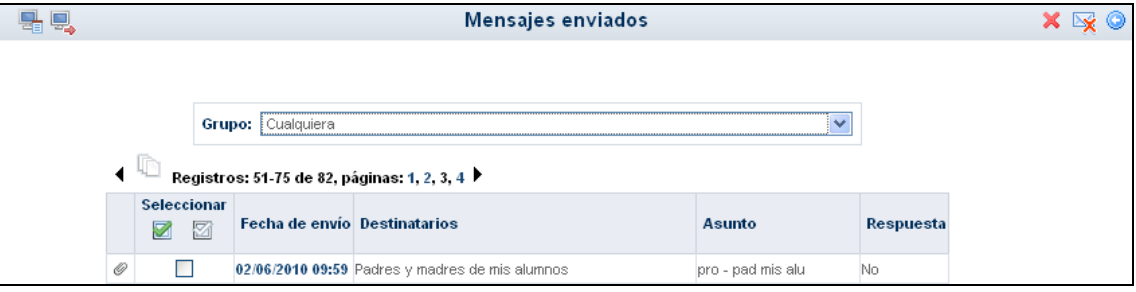

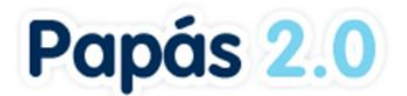

También, pulsando sobre la fecha de envío de cualquiera de los mensajes enviados accederemos a ver el detalle del mismo.

#### <span id="page-35-0"></span>**4.1.6 Mensajes archivados**

A través de esta opción, accedemos a la lista de todos los mensajes recibidos que hemos archivado previamente desde la pantalla 'Mensajes recibidos'. Mediante los dos primeros botones situados en el margen superior derecho (señalados en verde en la siguiente imagen), podremos restaurar todos los mensajes o seleccionar sólo algunos para restaurar. Para ello, haremos uso en el primer caso del botón 'Restaurar todos los mensajes'  $\mathbb{S}$  y en el segundo de la casilla 'Seleccionar' y del botón 'Restaurar todos los mensajes seleccionados' . **Los mensajes restaurados volverán a la relación de mensajes recibidos.**

De forma análoga, mediante los botones enmarcados en rojo en la imagen, podremos borrar definitivamente todos los mensajes recibidos o seleccionar sólo algunos para borrar. Con el primer botón 'Borrar todos los mensajes recibidos' in llevaremos a cabo el borrado de todos

ellos y a través del botón 'Borrar todos los mensajes seleccionados'  $\mathbb X$  eliminaremos únicamente los seleccionados previamente. **Los mensajes borrados no podrán ser recuperados posteriormente.**

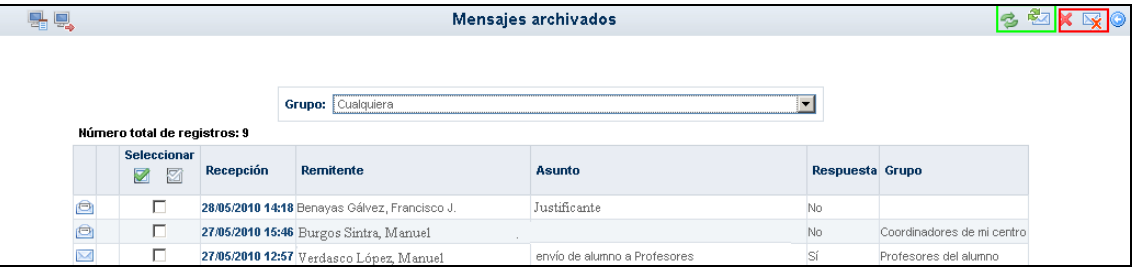

Al igual que ocurre con los mensajes recibidos, una vez mostrada la lista de mensajes archivados podemos contestar aquellos que aún no lo hubiesen sido, y que son los que se muestran en la columna **Respuesta** con la palabra *No*. Para ello basta con hacer clic en la fila correspondiente y seleccionar la opción *Detalle*. Esto nos llevará a ver el mensaje en detalle, con la posible conversación encadenada que haya podido tener lugar con el remitente.

## <span id="page-35-1"></span>**4.2 Consultar una noticia del Tablón de anuncios**

Otra de las herramientas de comunicación con la que cuenta **Papás Comunicación** es el Tablón de anuncios. Para ver las noticias del Tablón debe acceder a la subopción *Tablón de anuncios* del menú **Comunicaciones**.

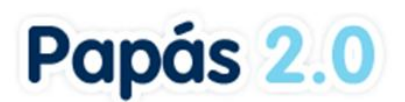

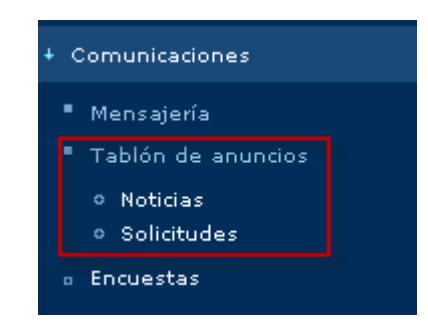

Este menú muestra dos opciones:

**1. Noticias:** desde aquí tiene acceso tanto a las noticias actualmente publicadas en el tablón y como a aquellas otras ya archivadas, en todas o en cada una de las secciones de noticias de las que consta el tablón.

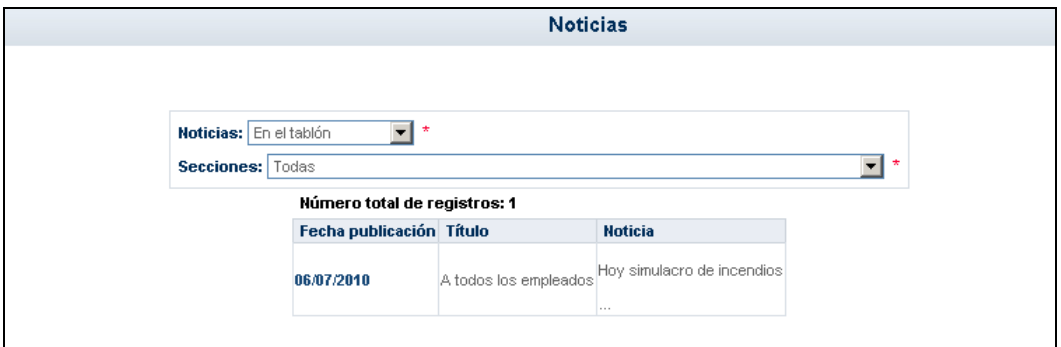

**2. Solicitudes:** Papás le da la opción de solicitar la publicación de una noticia. La pantalla de **Solicitudes de una noticia** le muestra las solicitudes que ya ha realizado organizadas por su "estado".

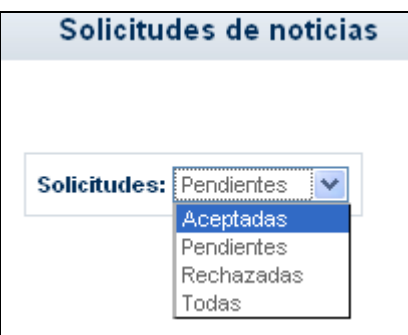

Para realizar una nueva solicitud, pulse en el botón "Nueva solicitud" situado en el margen superior derecho. Deberá argumentar el interés de su publicación.

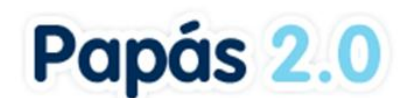

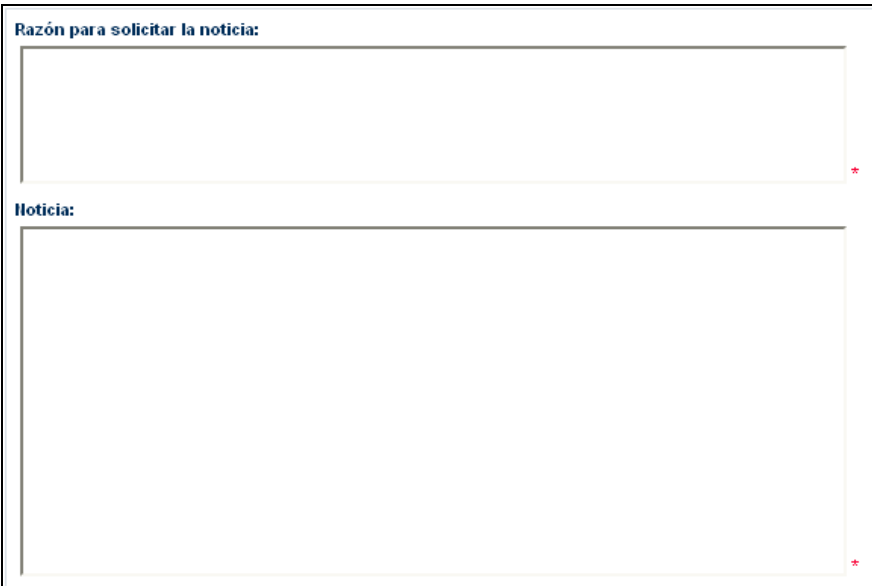

## <span id="page-37-0"></span>**4.3 Participar en una encuesta**

Para acceder a las encuestas, vaya al menú **Comunicaciones**, subopción *Encuestas*.

Accedemos a la pantalla Encuestas, en la que aparece la relación de encuestas activas (es decir, cuyas fechas de fin aún no han pasado). También podemos ver las encuestas pasadas e incluso todas juntas seleccionando la opción correspondiente en la lista desplegable "Ver encuestas".

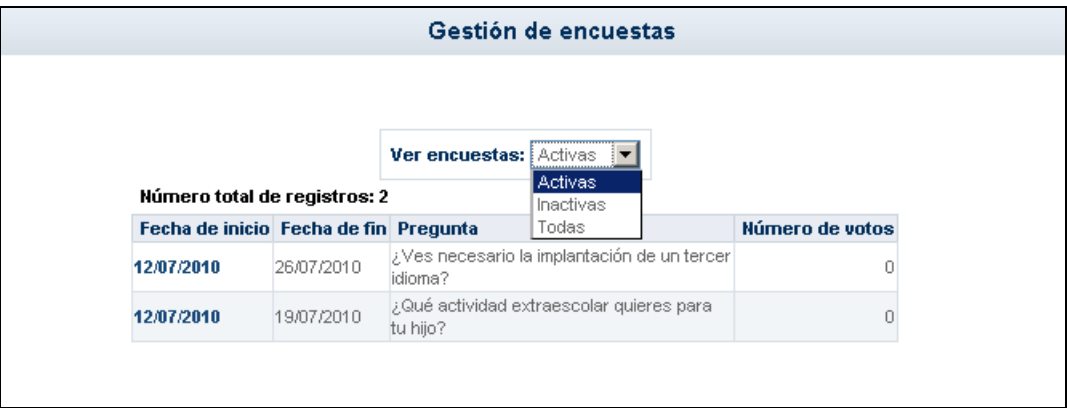

Pulsando sobre la encuesta activa aparece un menú emergente con dos opciones: **Resultado**  y **Votar**. La opción **Votar** aparecerá habilitada si no se ha participado aún en la encuesta; en el caso de haber emitido ya un voto para esta encuesta, la opción **Votar** se inhabilitará.

*Antes de contestar a la pregunta planteada en la encuesta, podemos consultar algunos artículos relacionados si queremos informarnos un poco sobre el asunto encuestado.*

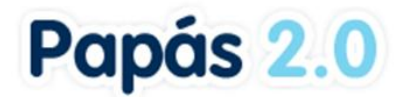

Para emitir nuestro voto pulsamos sobre la opción correspondiente (siempre que esté habilitada). Accedemos así a la pantalla de voto, en la que debemos seleccionar la respuesta que creamos conveniente y posteriormente aceptar.

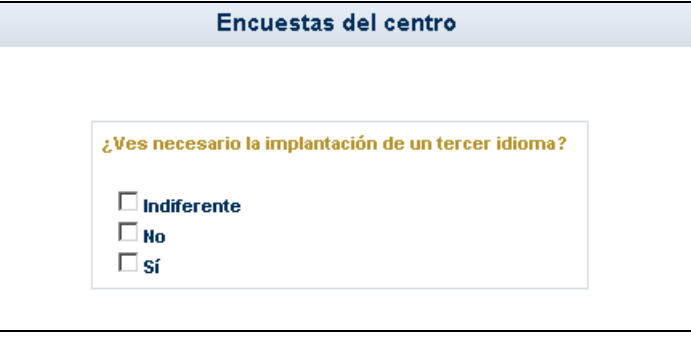

Una vez hayamos votado veremos el resultado parcial de la encuesta, que se muestra en forma de gráfico.

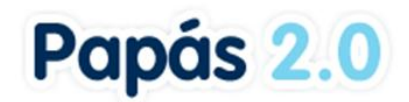

MANUAL PROFESOR MÓDULO COMUNICACIÓN

# <span id="page-39-0"></span>**5. Centro**

## <span id="page-39-1"></span>**5.1 Consultar los datos del centro**

 $\blacksquare$ 

Para consultar los datos de nuestro centro escolar hacemos clic en la correspondiente subopción *Datos del Centro* del menú **Centro**.

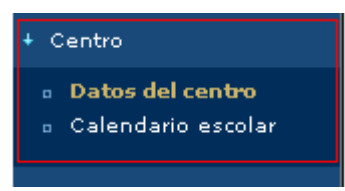

Finalmente veremos los datos de contacto del centro escolar que aparecen en la cabecera.

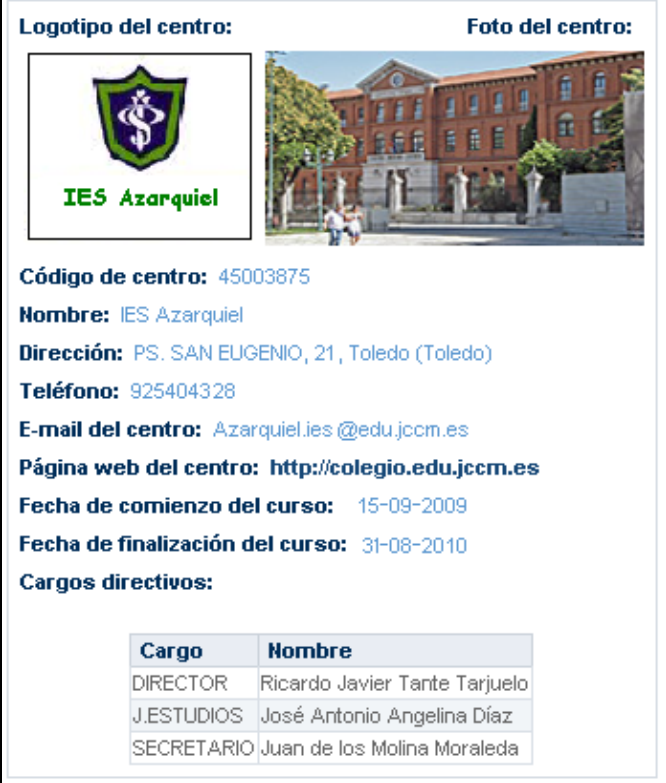

## <span id="page-39-2"></span>**5.2 Calendario escolar**

En esta opción del menú Centro podrá consultar el Calendario escolar para el curso vigente. Los días festivos se muestran en colores diferenciados en función del ámbito territorial de la festividad. Al posicionar el puntero del ratón sobre un día festivo, aparece un mensaje indicándonos qué festividad se celebra en ese día.

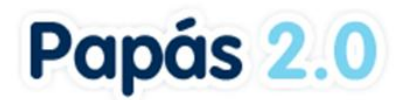

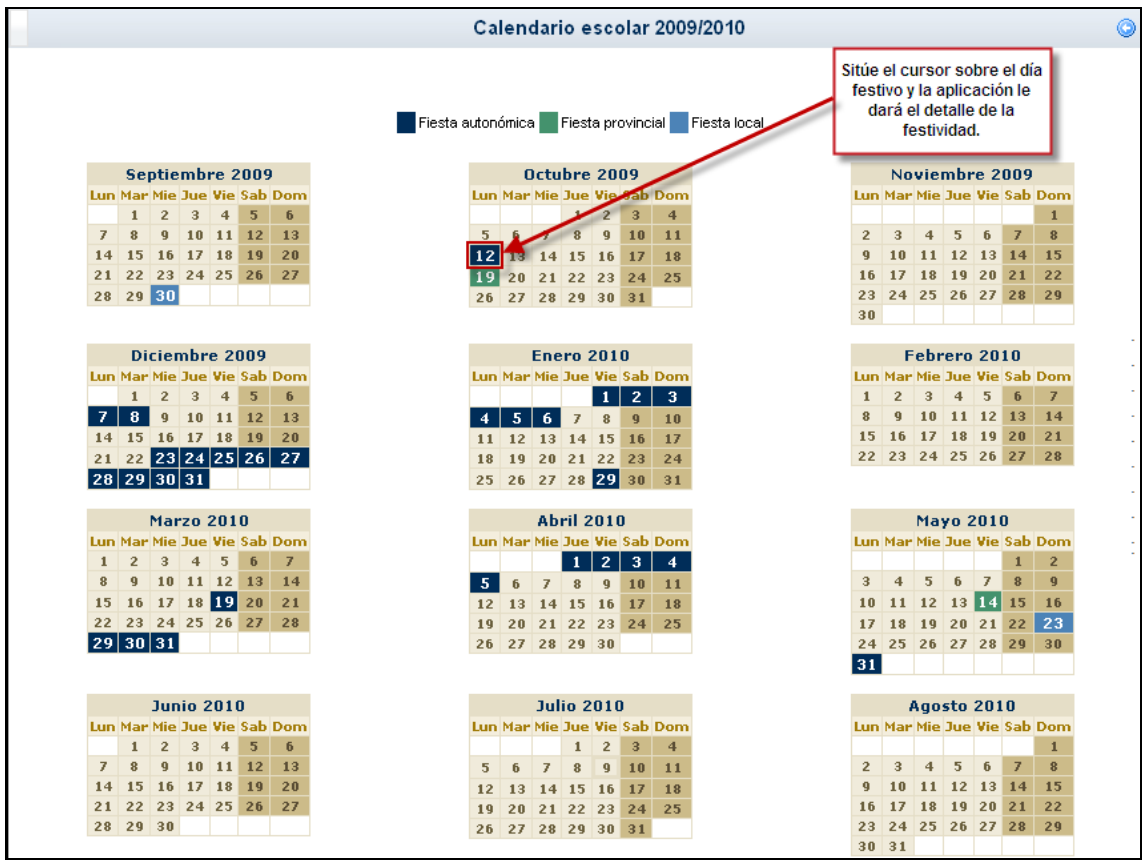

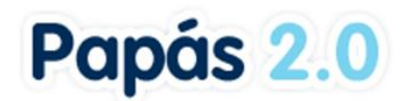

# <span id="page-41-0"></span>**6. Usuarias y Usuarios**

Desde la opción de menú Usuarias y usuarios / Usuarios conectados al centro, podemos obtener los datos de las personas que se encuentran conectadas a Papás en este instante.

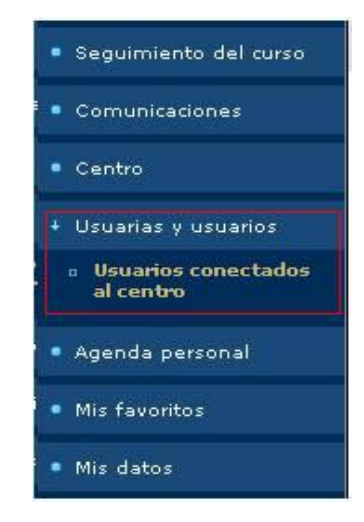

En la siguiente captura vemos los datos de la persona que se encuentra conectada a la aplicación:

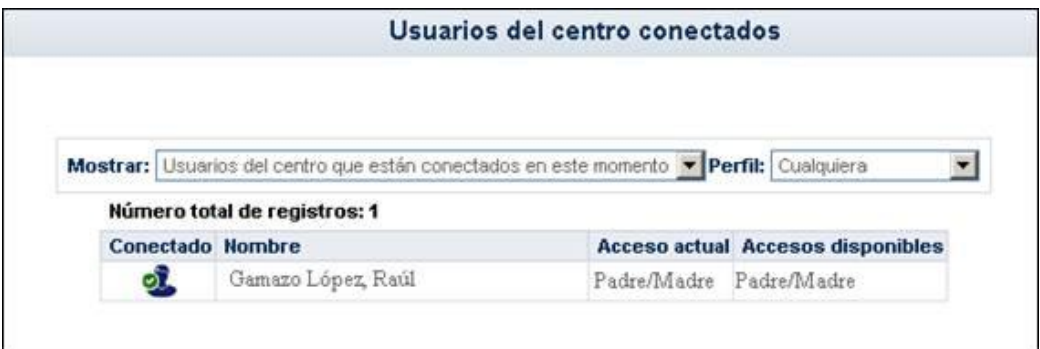

También podemos obtener un listado de todos los usuarios del centro, o de aquellos que no están conectados en este instante, discriminando por perfiles si lo necesitamos.

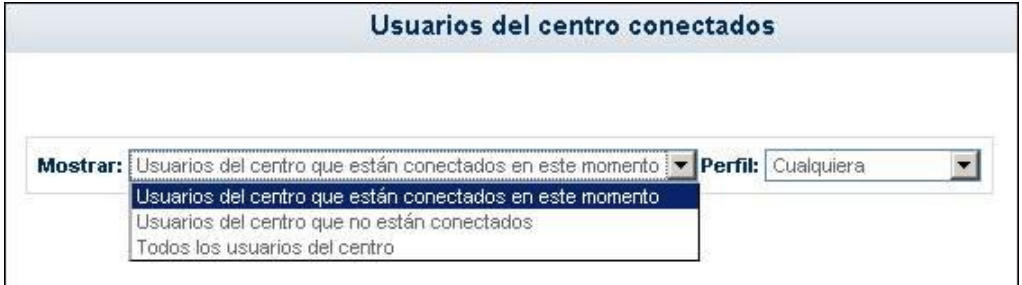

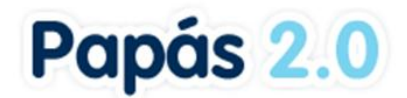

# <span id="page-42-0"></span>**7. Agenda Personal**

Registrar una cita en la agenda personal que nos proporciona **Papás Comunicación** es ciertamente sencillo. Lo primero que debemos hacer es pulsar en la opción de menú correspondiente: Agenda personal.

*La herramienta Agenda de Papás registrará, de manera automática, aquellos eventos importantes como los controles y trabajos asignados a sus alumnos, las visitas programadas, etc.*

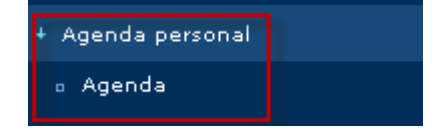

Accede de este modo a la pantalla de la Agenda. A continuación basta con pulsar en el habitual icono de *nuevo elemento*:

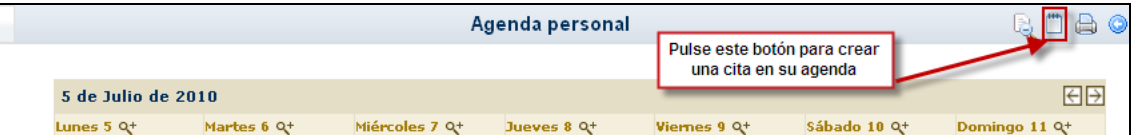

No debe preocuparnos el mes, semana o fecha que se visualice en la pantalla antes de pulsar el icono "Crear" (el mencionado icono habitual de nuevo elemento), pues la fecha de la cita no dependerá de lo visto en la pantalla, sino que la estableceremos a continuación (ver el cuadro excepción al final de este apartado).

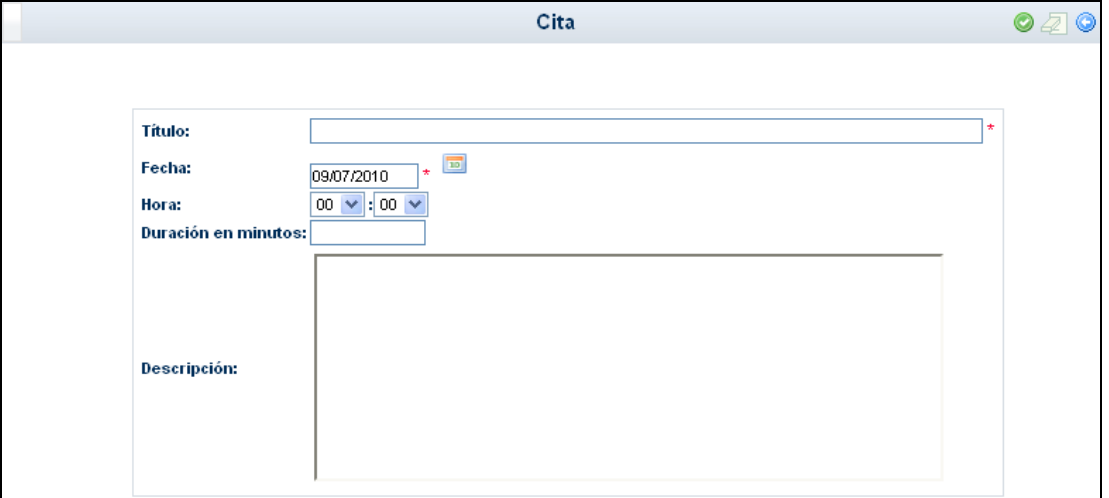

En esta zona de la pantalla podemos definir en detalle la cita que queremos crear, incluyendo la fecha de la misma. En concreto definiremos para la cita:

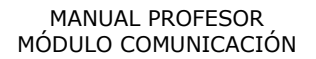

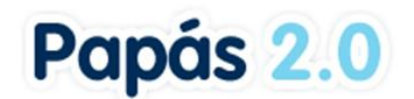

- Un **título**
- La **fecha** de la cita o evento
- La **hora** (horas y minutos por separado)
- **Duración** de la cita (si procede)
- Una **descripción** que nos ayude a saber de qué se trata.

A continuación pulsamos el botón "Aceptar" y se generará la cita en la Agenda. Si pulsamos "Volver", se anula la operación de nueva cita.

*Excepción: cuando estemos en visualización de la agenda por día, es decir, cuando estemos consultando un día concreto, al pulsar el botón "Crear nueva cita" el sistema entiende que queremos crearla para ese día. Y veremos que la fecha de la cita está rellena con la fecha del día en si. No obstante, esto es modificable, y podemos cambiar la fecha mostrada por defecto sin problemas.*

## <span id="page-43-0"></span>**7.1 Ver las citas**

Como regla general, se tendrá en cuenta para navegar entre las distintas vistas (anual, mensual, semanal o diaria) lo siguiente: para ver más en detalle una visualización, buscaremos el signo más (+), el cual indica que se pasará de vista anual a mensual, de mensual a semanal (o diaria), o bien de **semanal a diaria**. La imagen asociada a esta función es  $\frac{\alpha}{\cdot}$ . En el mismo sentido, el signo menos (-), debe interpretarse como "ver en menor detalle", es decir, reducir el detalle, por lo que se deberá usar la imagen para pasar de **vista por día a vista por semana**, de vista **semanal a mensual** y para pasar de **mensual** a la anual.

La Agenda marca con un rasgo diferenciador los días con citas en el calendario. Concretamente, en la visualización por año completo, veremos los días con citas de distinto color que el resto, y al colocar el puntero del ratón encima, se nos mostrará la descripción de la cita:

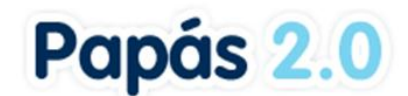

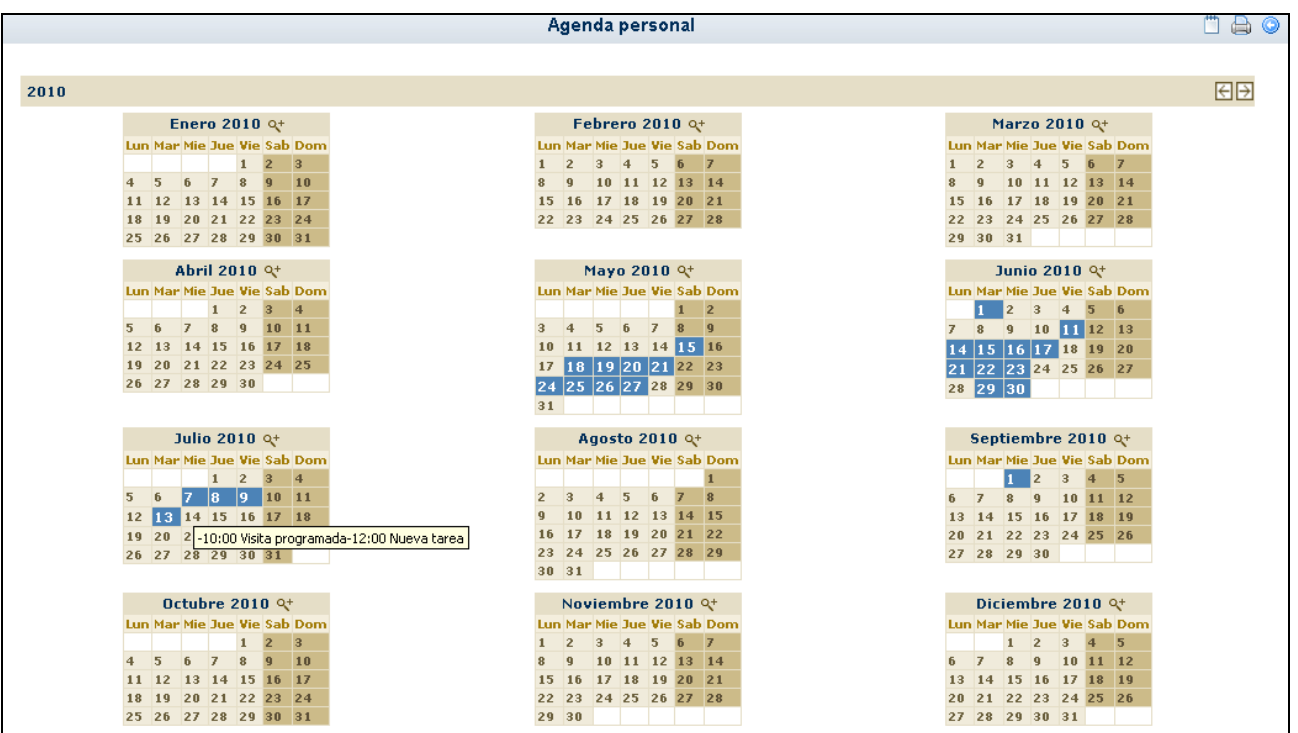

En la visualización por mes y por semana veremos en los días que contienen citas, un mensaje con la hora de la cita y el título de la misma.

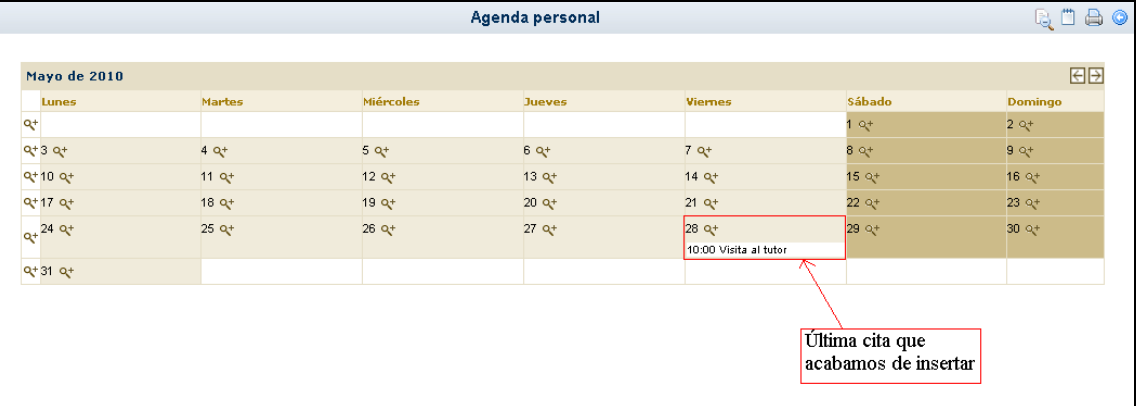

Como ya se ha dicho, para pasar de la vista anual a la vista de un mes concreto, haremos clic convenientemente en la imagen que acompaña al nombre del mes y año. Y a la inversa: para pasar de la vista mensual a la anual, pulsamos la imagen que está contenida en la barra de título del mes visualizado. Del mismo modo, para pasar de la vista por mes a la semanal, pulsamos en la imagen apropiada que aparece al comienzo de cada semana (como se ve en la imagen superior).

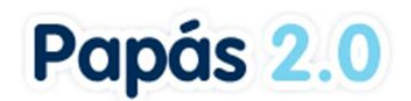

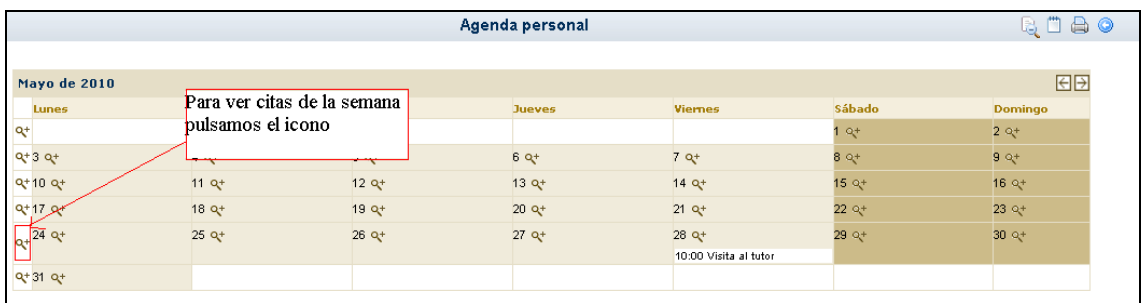

En esta visualización por semana (en el ejemplo de la imagen superior, semana del 24 de mayo de 2010), para ver las citas de un día concreto, hacemos clic sobre la lupa que acompaña al número del día correspondiente (en cualquiera de las visualizaciones: año, mes, semana).

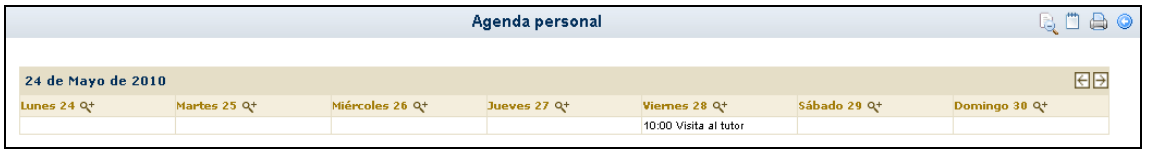

Estamos viendo entonces un día concreto: 28 de mayo de 2010, con sus citas correspondientes (en este caso sólo una).

# <span id="page-45-0"></span>**7.2 Ver los detalles de una cita de la agenda**

Para ver todos los detalles de una cita que hemos definido para un día de la agenda, si estamos en visualización de un mes, o de una semana o de un día, haremos clic sobre el mensaje que aparece en el día correspondiente con la hora y el título de la cita.

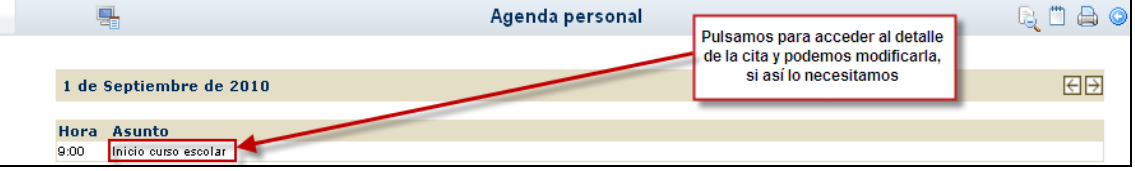

Y podemos modificar algún dato de la cita si lo consideramos oportuno. Si es así, debemos pulsar para que se guarden los cambios sobre el botón "Aceptar".

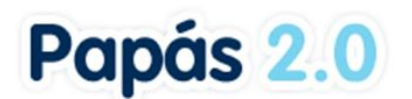

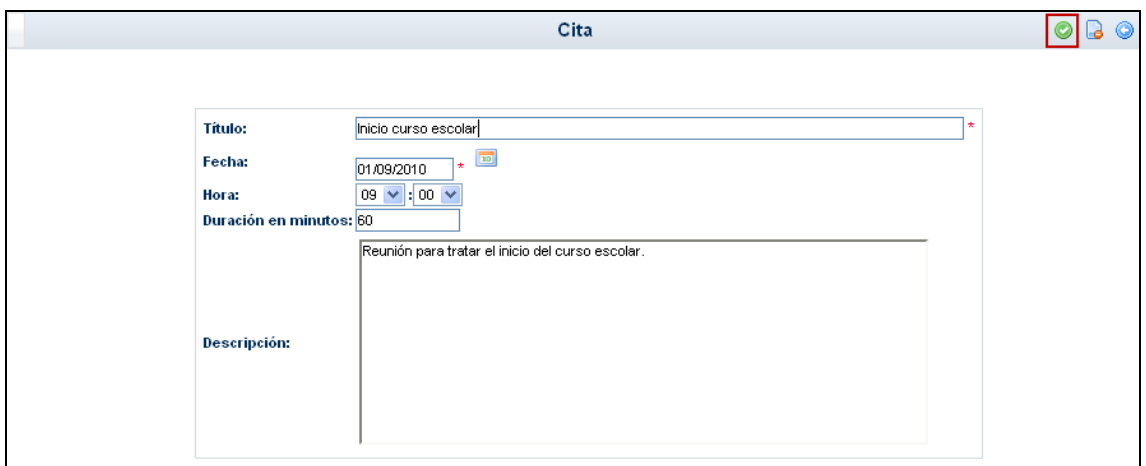

# <span id="page-46-0"></span>**7.3 Eliminar citas de la agenda**

Para eliminar una cita de la agenda, debemos llegar a ver el detalle de la cita. Esto se puede hacer accediendo a ella desde las vistas de mes, semana o día. Visualizado el detalle de la cita, aparecerá un botón que permite eliminarla de la agenda:

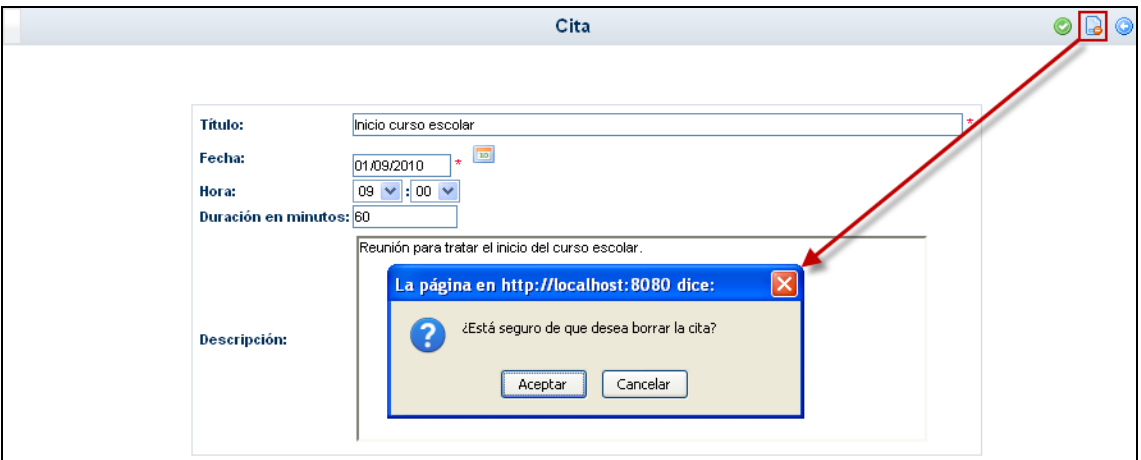

A continuación, tras pulsar este botón, se nos pedirá confirmación de que realmente queremos eliminar la cita. Pulsaremos "Aceptar" para confirmar la eliminación y "Cancelar" en caso contrario.

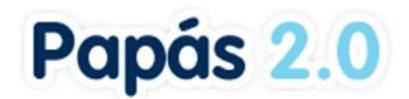

# <span id="page-47-0"></span>**8. Mis Favoritos**

Desde la opción de menú Mis favoritos / Mis enlaces, tenemos acceso a un listado de rutas definidas por el usuario.

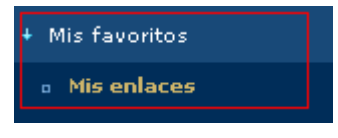

Así se tendrá grabadas las Urls de los accesos que quiera dar de alta el usuario, para de esta forma facilitar el acceso a sus enlaces de uso frecuente.

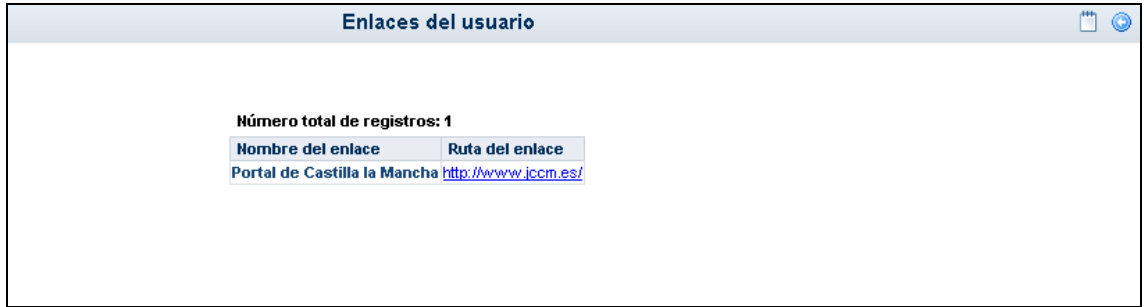

Para dar de alta un nuevo enlace, pulsamos sobre el botón "Nuevo" y aparece la siguiente pantalla:

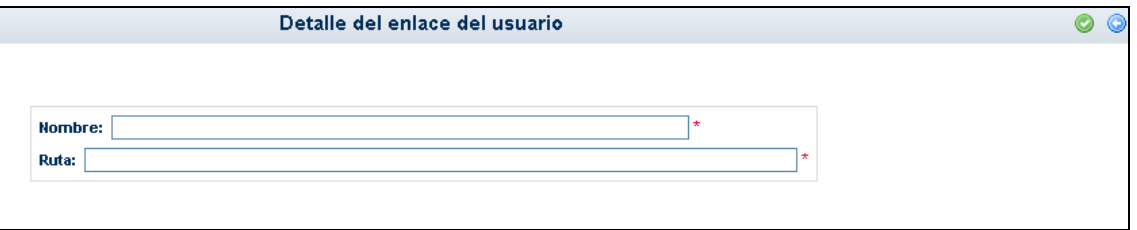

En ella rellenaremos el nombre y la ruta completa, y tras esto pulsaremos aceptar. En cualquier momento podremos modificar estos datos desde la opción desplegable "Detalle", o eliminar alguna ruta que esté en desuso pinchando en "Borrar".

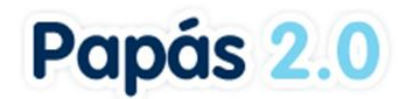

# <span id="page-48-0"></span>**9. Mis Datos**

# <span id="page-48-1"></span>**9.1 DATOS PERSONALES**

Podemos consultar los datos que están almacenados en **Papás** relacionados con nosotros mismos. Hacemos clic sobre el menú de la izquierda, en la opción **Mis datos**.

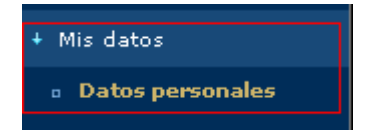

En ella se muestran entre otros, la dirección, la cuenta de correo electrónico, el número del teléfono, etc.

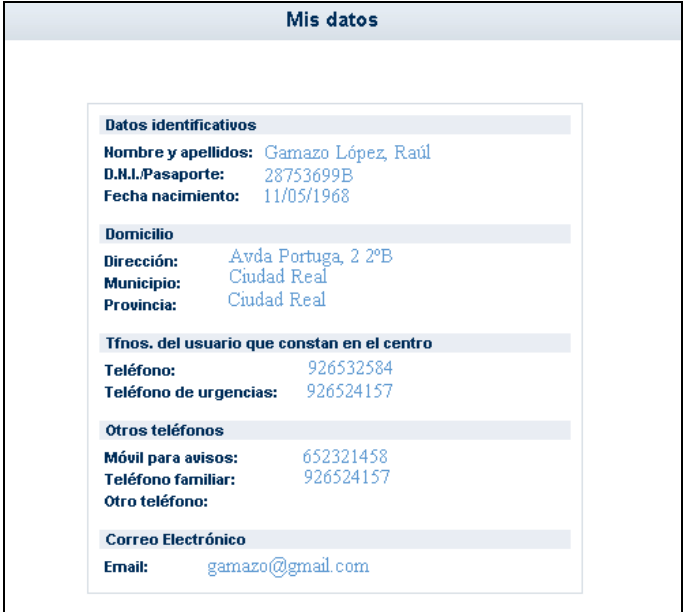

Recuerde que estos datos que aquí podemos consultar, provienen de **DELPHOS**, por lo que si necesita modificar alguno de ellos, deberá comunicarlo en la secretaría del centro o, por ejemplo, enviar un mensaje a través de Papás a algún Coordinador del Centro para pedirle que lo actualicen en **DELPHOS**.

Los datos que sí podrá modificar son los del apartado **'Otro teléfono'**, y definir el que decida, pulsando el botón situado en el margen superior derecho **'Modificar "Otros teléfonos"'**.

*En caso de modificar éstos, sería conveniente que informase, igualmente, al centro de dichos cambios para que en los datos del centro consten también sus nuevos números de teléfonos. Para que le sea más cómodo comunicar este cambio, por ejemplo, puede enviar un mensaje a través de Papás a algún Coordinador del Centro para pedirle que los actualicen en DELPHOS.*